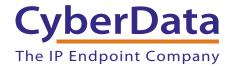

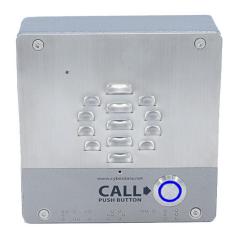

# InformaCast Enabled Outdoor Intercom Operations Guide

Part #011309

Document Part #931616D for Firmware Version 21.0.0

CyberData Corporation

3 Justin Court Monterey, CA 93940 (831) 373-2601

# InformaCast Enabled Outdoor Intercom Operations Guide 931616D Part # 011309

#### COPYRIGHT NOTICE:

© 2023, CyberData Corporation, ALL RIGHTS RESERVED.

This manual and related materials are the copyrighted property of CyberData Corporation. No part of this manual or related materials may be reproduced or transmitted, in any form or by any means (except for internal use by licensed customers), without prior express written permission of CyberData Corporation. This manual, and the products, software, firmware, and/or hardware described in this manual are the property of CyberData Corporation, provided under the terms of an agreement between CyberData Corporation and recipient of this manual, and their use is subject to that agreement and its terms.

DISCLAIMER: Except as expressly and specifically stated in a written agreement executed by CyberData Corporation, CyberData Corporation makes no representation or warranty, express or implied, including any warranty or merchantability or fitness for any purpose, with respect to this manual or the products, software, firmware, and/or hardware described herein, and CyberData Corporation assumes no liability for damages or claims resulting from any use of this manual or such products, software, firmware, and/or hardware. CyberData Corporation reserves the right to make changes, without notice, to this manual and to any such product, software, firmware, and/or hardware.

OPEN SOURCE STATEMENT: Certain software components included in CyberData products are subject to the GNU General Public License (GPL) and Lesser GNU General Public License (LGPL) "open source" or "free software" licenses. Some of this Open Source Software may be owned by third parties. Open Source Software is not subject to the terms and conditions of the CyberData COPYRIGHT NOTICE or software licenses. Your right to copy, modify, and distribute any Open Source Software is determined by the terms of the GPL, LGPL, or third party, according to who licenses that software.

Software or firmware developed by CyberData that is unrelated to Open Source Software is copyrighted by CyberData, subject to the terms of CyberData licenses, and may not be copied, modified, reverse-engineered, or otherwise altered without explicit written permission from CyberData Corporation.

TRADEMARK NOTICE: CyberData Corporation and the CyberData Corporation logos are trademarks of CyberData Corporation. Other product names, trademarks, and service marks may be the trademarks or registered trademarks of their respective owners.

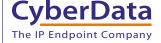

**Technical Support** 

The fastest way to get technical support for your VoIP product is to submit a VoIP Technical Support form at the following website: <a href="https://support.cyberdata.net/">https://support.cyberdata.net/</a>

Phone: (831) 373-2601, Ext. 333 Email: support@cyberdata.net

Fax: (831) 373-4193

Company and product information is at www.cyberdata.net.

CyberData Corporation 931616D Operations Guide

## **Revision Information**

Revision 931616D, which corresponds to firmware version 21.0.0, was released on September 13, 2023, and has the following changes:

Updates Table 2-4, "Factory Default Settings" with the following change:

IP Address: 192.168.1.23 Subnet Mask: 255.255.255.0 Default Gateway: 192.168.1.1

- Updates Section 2.4.4, "Log in to the Configuration Home Page" with the following change:
   Note: If the network does not have access to a DHCP server, the device will default to an IP address of 192.168.1.23.
- Updates Section 2.3.7.1, "Announcing the IP Address" with the following change:
   Note: The device will use DHCP to obtain the new IP address (DHCP-assigned address or default to 192.168.1.23 if a DHCP server is not present).
- Updates Section 2.3.7.2, "Restoring the Factory Default Settings" with the following change:
   Note: The device will use DHCP to obtain the new IP address (DHCP-assigned address or default to 192.168.1.23 if a DHCP server is not present).
- Updates Figure 2-22, "SIP Configuration Page".
- Updates Figure 2-23, "SIP Configuration Page".
- Updates Figure 2-24, "SIP Page Set to Point-to-Point Mode".
- Updates Figure 2-25, "SSL Configuration Page".
- Updates Figure 2-26, "SSL Configuration Page".

# Important Safety Instructions

- 1. Read these instructions.
- 2. Keep these instructions.
- 3. Heed all warnings.
- 4. Follow all instructions.
- 5. Do not use this apparatus near water.
- 6. Clean only with dry cloth.
- 7. Do not block any ventilation openings. Install in accordance with the manufacturer's instructions.
- 8. Do not install near any heat sources such as radiators, heat registers, stoves, or other apparatus (including amplifiers) that produce heat.
- 9. Do not defeat the safety purpose of the polarized or grounding-type plug. A polarized plug has two blades with one wider than the other. A grounding type plug has two blades and a third grounding prong. The wide blade or the third prong are provided for your safety. If the provided plug does not fit into your outlet, consult an electrician for replacement of the obsolete outlet.
- 10. Protect the power cord from being walked on or pinched particularly at plugs, convenience receptacles, and the point where they exit from the apparatus.
- 11. Only use attachments/accessories specified by the manufacturer.
- 12. Refer all servicing to qualified service personnel. Servicing is required when the apparatus has been damaged in any way, such as power-supply cord or plug is damaged, liquid has been spilled or objects have fallen into the apparatus, the apparatus has been exposed to rain or moisture, does not operate normally, or has been dropped.
- 13. Prior to installation, consult local building and electrical code requirements.
- 14. WARNING: The Intercom enclosure is not rated for any AC voltages!

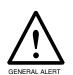

#### Warning

*Electrical Hazard:* This product should be installed by a licensed electrician according to all local electrical and building codes.

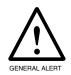

#### Warning

*Electrical Hazard:* To prevent injury, this apparatus must be securely attached to the floor/wall in accordance with the installation instructions.

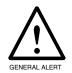

#### Warning

The PoE connector is intended for intra-building connections only and does not route to the outside plant.

#### Pictorial Alert Icons

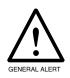

#### **General Alert**

This pictorial alert indicates a potentially hazardous situation. This alert will be followed by a hazard level heading and more specific information about the hazard.

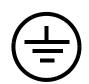

#### Ground

This pictorial alert indicates the Earth grounding connection point.

#### Hazard Levels

**Danger**: Indicates an imminently hazardous situation which, if not avoided, will result in death or serious injury. This is limited to the most extreme situations.

**Warning**: Indicates a potentially hazardous situation which, if not avoided, could result in death or serious injury.

**Caution**: Indicates a potentially hazardous situation which, if not avoided, could result in minor or moderate injury. It may also alert users against unsafe practices.

**Notice**: Indicates a statement of company policy (that is, a safety policy or protection of property).

The safety guidelines for the equipment in this manual do not purport to address all the safety issues of the equipment. It is the responsibility of the user to establish appropriate safety, ergonomic, and health practices and determine the applicability of regulatory limitations prior to use. Potential safety hazards are identified in this manual through the use of words Danger, Warning, and Caution, the specific hazard type, and pictorial alert icons.

# Abbreviations and Terms

| Abbreviation or Term | Definition                                                                                                    |
|----------------------|----------------------------------------------------------------------------------------------------|
| A-law                | A standard companding algorithm, used in European digital communications systems to optimize, i.e., modify, the dynamic range of an analog signal for digitizing. |
| AVP                  | Audio Video Profile                                                                                                    |
| Cat 5                | TIA/EIA-568-B Category 5                                                                                                    |
| DHCP                 | Dynamic Host Configuration Protocol                                                                                                    |
| LAN                  | Local Area Network                                                                                                    |
| LED                  | Light Emitting Diode                                                                                                    |
| Mbps                 | Megabits per Second.                                                                                                    |
| NTP                  | Network Time Protocol                                                                                                    |
| PBX                  | Private Branch Exchange                                                                                                    |
| PoE                  | Power over Ethernet (as per IEEE 802.3af standard)                                                                                                    |
| RTFM                 | Reset Test Function Management                                                                                                    |
| SIP                  | Session Initiated Protocol                                                                                                    |
| SRTP                 | Secure Real Time Protocol                                                                                                    |
| u-law                | A companding algorithm, primarily used in the digital telecommunication                                                                                           |
| UC                   | Unified Communications                                                                                                    |
| VoIP                 | Voice over Internet Protocol                                                                                                    |

# Contents

| Chapter 1 Product Overview                                                         | 1   |
|------------------------------------------------------------------------------------|-----|
| 1.1 How to Identify This Product                                                   | 1   |
| 1.2 Typical System Installation                                                    | 2   |
| 1.3 Product Features                                                               |     |
| 1.4 Supported Protocols                                                            |     |
| 1.5 Supported SIP Servers                                                          |     |
| 1.6 Specifications                                                                 |     |
| 1.7 Compliance                                                                     |     |
| 1.7.1 CE Statement                                                                 |     |
| 1.7.2 FCC Statement                                                                |     |
| 1.7.3 Industry Canada (IC) Compliance Statement                                    | /   |
| Chapter 2 Installing the InformaCast Enabled Outdoor Intercom                      | 8   |
| 2.1 Parts List                                                                     |     |
| 2.2 Intercom Components                                                            |     |
| 2.3 Intercom Setup                                                                 |     |
| 2.3.1 Intercom Connections                                                         |     |
| 2.3.2 Using the On-Board Relay                                                     |     |
| 2.3.3 Wiring the Circuit                                                           |     |
| 2.3.4 Connecting an Outdoor Auxiliary RGB (Multi-Color) Strobe Kit to the Intercom |     |
| 2.3.5 Intercom Connectors                                                          |     |
| 2.3.6 Activity and Link LEDs                                                       |     |
| 2.3.7 RTFM Button                                                                  | 23  |
| 2.3.8 Adjusting the Intercom Volume                                                | 25  |
| 2.3.9 Call Button and the Call Button LED                                          |     |
| 2.4 Configure the Intercom Parameters                                              |     |
| 2.4.1 Factory Default Settings                                                     |     |
| 2.4.2 Intercom Web Page Navigation                                                 |     |
| 2.4.3 Using the Toggle Help Button                                                 |     |
| 2.4.4 Log in to the Configuration Home Page                                        |     |
| 2.4.5 Configure the Device                                                         |     |
| 2.4.6 Configure the Network Parameters                                             |     |
| 2.4.7 Configure the SIP (Session Initiation Protocol) Parameters                   |     |
| 2.4.8 Configure the SSL Parameters                                                 |     |
| 2.4.9 Configure the Multicast Parameters                                           |     |
| 2.4.10 Configure the Sensor Configuration Parameters                               |     |
| 2.4.12 Configure the Events Parameters                                             |     |
| 2.4.13 Configure the Door Strike Relay                                             |     |
| 2.4.14 Configure the Autoprovisioning Parameters                                   |     |
| 2.5 Upgrade the Firmware                                                           |     |
| 2.6 Reboot the Device                                                              |     |
| 2.7 Command Interface                                                              |     |
| 2.7.1 Command Interface Post Commands                                              |     |
|                                                                                    |     |
| Appendix A Mounting the Intercom                                                   | 96  |
| A.1 Mounting Components                                                            | 96  |
| A.2 Dimensions                                                                     |     |
| A.3 Overview of Installation Types                                                 |     |
| A.4 Network Cable Entry Restrictions                                               |     |
| A.4.1 Conduit Mounting Restrictions (Side Entry)                                   |     |
| A.4.2 Conduit Mounting Restrictions (Rear Entry without Shroud)                    |     |
| A.4.3 Conduit Mounting Restrictions (Rear Entry with Shroud)                       |     |
| A.5 Ground Cable Installation                                                      |     |
| A.6 Service Loop Cable Routing                                                     |     |
| A.7 Securing the Intercom                                                          |     |
| A.8 Additional Mounting Options                                                    |     |
| A.8.1 Conduit Mounting Option (Not Provided)                                       | 106 |

| A.8.2 Concrete Wall Mounting Option (Not Provided)  A.8.3 Goose Neck Mounting Option (Not Provided)  A.8.4 Ground Cable Installation for Goose Neck Mounting Option | 108        |
|----------------------------------------------------------------------------------------------------|------------|
| Appendix B Troubleshooting/Technical Support  B.1 Frequently Asked Questions (FAQ)  B.2 Documentation  B.3 Contact Information  B.4 Warranty and RMA Information    | 110<br>111 |
| Index                                                                                                    | 112        |

# 1.1 How to Identify This Product

To identify the InformaCast Enabled Outdoor Intercom, look for a model number label similar to the one shown in

Figure 1-1. Confirm the following:

- The model number on the label should be 011309.
- The serial number on the label should begin with 3092.

Figure 1-1. Model Number Label

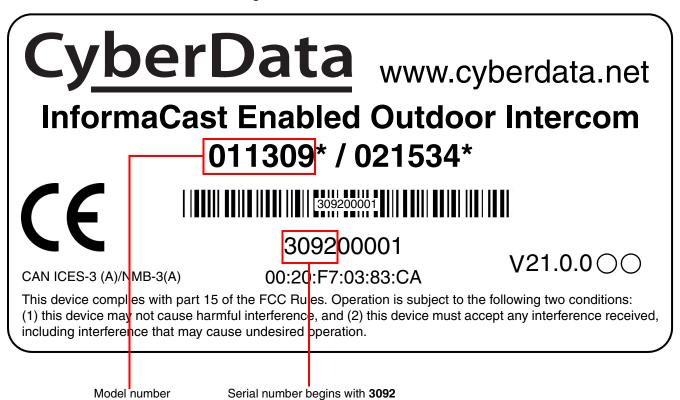

# 1.2 Typical System Installation

The following figures illustrate how the InformaCast Enabled Outdoor Intercom can be installed as part of a VoIP phone system.

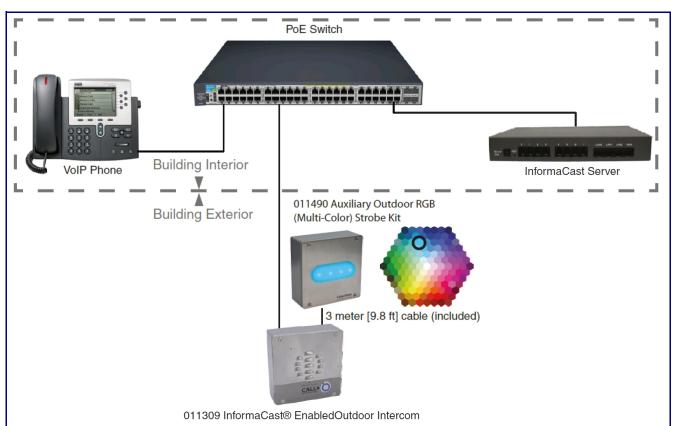

Figure 1-2. Typical Installation

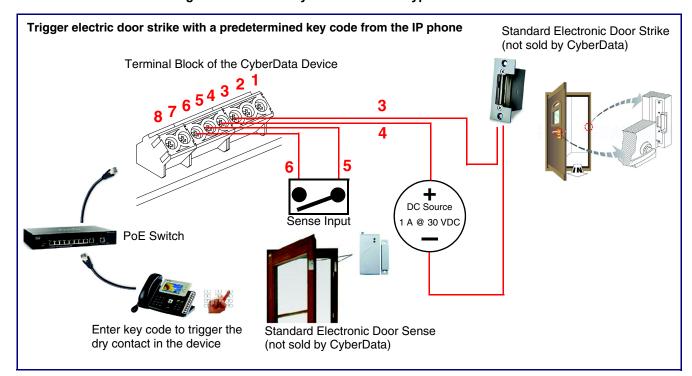

Figure 1-3. Door Entry/Secure Access Typical Installation

## 1.3 Product Features

The InformaCast Enabled Outdoor Intercom has the following features:

#### **InformaCast Features**

- Capable of receiving Singlewire InformaCast notification messages
- Compatible with Singlewire InformaCast v12.1 and later, including support for downloading SIP credentials from InformaCast
- Supports Singlewire InformaCast High Quality Audio

#### **Standard Features**

- Full duplex audio with enhanced acoustic echo cancelling
- Half duplex push-to-talk audio from the phone side using the phone's keypad or from the intercom side using the call button
- · Simultaneous SIP and multicast
- Supports user-uploadable ring and alert tones
- Loud/Night Ringer function second SIP extension
- Can receive pages directly from Poly phones as well as other devices that send standard multicast
- DTMF-controlled dry relay contact for auxiliary control
- Door closure and tamper alert signal
- Network volume control
- Supports Outdoor Auxiliary Strobe Kit for IP66-rated outdoor visual notification
- TLS 1.2 and SRTP enhanced security for IP endpoints in a local or cloud-based environment
- · Autoprovisioning via HTTP, HTTPS, or TFTP
- · HTTPS or HTTP web based configuration. HTTPS is enabled by default.
- Configurable event generation for device health and status monitoring
- 802.11q VLAN tagging
- Web-based upgradeable firmware
- Support for Cisco SRST resiliency

The Intercom supports the following protocols:

- SIP (session initiation protocol)
- · Singlewire InformaCast
- Singlewire Failover
- · HTTPS or HTTP web based configuration. HTTPS is enabled by default

Provides an intuitive user interface for easy system configuration and verification of Intercom operations.

DHCP Client

Dynamically assigns IP addresses in addition to the option to use static addressing.

TFTP Client

Facilitates hosting for the Autoprovisioning configuration file.

- RTP
- SRTP
- RTP/AVP Audio Video Profile
- TLS 1.2
- Facilitates autoprovisioning configuration values on boot
- Audio Encodings

PCMU (G.711 mu-law)

PCMA (G.711 A-law)

G.722

G.729

# 1.5 Supported SIP Servers

The following link contains information on how to configure the device for the supported SIP servers:

https://www.cyberdata.net/pages/connecting-to-ip-pbx-servers

# 1.6 Specifications

Table 1-1. Specifications

| Specifications          |                                                                                                    |  |
|-------------------------|----------------------------------------------------------------------------------------------------|--|
| Ethernet I/F            | 10/100 Mbps                                                                                                    |  |
| Protocol                | SIP RFC 3261 Compatible                                                                                                    |  |
| Notification Software   | Singlewire InformaCast v4.0 and above                                                                                                    |  |
| Power Input             | PoE 802.3af compliant or +8 to +12VDC @ 1000mA Regulated Power Supply (not included) <sup>a</sup>                                                                                           |  |
| Audio Output (Max)      | 802.3af: 86dB @ 1 meter                                                                                                    |  |
| Power Rating (Max)      | 802.3af: 5-Watts                                                                                                    |  |
| On-Board Relay          | 1A at 30 VDC                                                                                                    |  |
| Payload Types           | G.711 a-law, G.711 μ-law, G.722, and G.729                                                                                                    |  |
| Network Security        | TLS 1.2, SRTP, HTTPS                                                                                                    |  |
| IP Rating               | IP65                                                                                                    |  |
| Operating Range         | Temperature: -40° C to 55° C (-40° F to 131° F)                                                                                                    |  |
|                         | Humidity: 5-95%, non-condensing                                                                                                    |  |
| Storage Temperature     | -40° C to 70° C (-40° F to 158° F)                                                                                                    |  |
| Storage Altitude        | torage Altitude Up to 15,000 ft. (4573 m)                                                                                                    |  |
| IP Rating               | IP65                                                                                                    |  |
| Dimensions <sup>b</sup> | 5.118 inches [130 mm] Length                                                                                                    |  |
|                         | 2.252 inches [57.21 mm] Width                                                                                                    |  |
|                         | 5.118 inches [130 mm] Height                                                                                                    |  |
| Weight                  | 2.0 lbs. [0.90 kg]                                                                                                    |  |
| Boxed Weight            | ed Weight 3.0 lbs. [1.36 kg]                                                                                                    |  |
| Compliance              | CE: EMC Directive – Class A EN 55032 & EN 55024, LV Safety Directive EN 62368-1; RoH<br>Compliant; FCC Part 15 Class; Industry Canada ICES-3 Class A; IEEE 802.3 Compliant; To<br>Compliant |  |
| Warranty                | 2 Years Limited                                                                                                    |  |
| Part Number             | 011309                                                                                                    |  |

a. Contacts 1 and 2 on the terminal block are only for powering the device from a non-PoE 12VDC power source as an alternative to Network PoE power. Use of these contacts for any other purpose will damage the device and void the product warranty.

b. Dimensions are measured from the perspective of the product being upright with the front of the product facing you.

# 1.7 Compliance

## 1.7.1 CE Statement

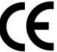

As of the date of manufacture, the Paging Series has been tested and found to comply with the specifications for CE marking and standards per EMC and Radio communications Compliance. This applies to the following products: 011145, 011146, 011233, 011280, 011295, 011314, 011368, and 011372.

EMC Directive - Class A Emissions, Immunity, and LV Safety Directive, RoHS Compliant. Flammability rating on all components is 94V-0.

#### 1.7.2 FCC Statement

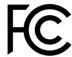

This equipment has been tested and found to comply with the limits for a Class A digital device, pursuant to part 15 of the FCC Rules. These limits are designed to provide reasonable protection against harmful interference when the equipment is operated in a commercial environment. This equipment generates, uses, and can radiate radio frequency energy and, if not installed and used in accordance with the instruction manual, may cause harmful interference to radio communications. Operation of this equipment in a residential area is likely to cause harmful interference in which case the user will be required to correct the interference at his own expense.

**CAUTION**: Changes or modifications not expressly approved by the manufacturer responsible for compliance could void the user's authority to operate the equipment.

## 1.7.3 Industry Canada (IC) Compliance Statement

Operation is subject to the following two conditions:

- 1. This device may not cause interference, and
- 2. This device must accept any interference, including interference that may cause undesired operations of the device.

ICES-3 Class A

# 2 Installing the InformaCast Enabled Outdoor Intercom

# 2.1 Parts List

Table 2-1 illustrates the SIP Outdoor Intercom parts.

**Note** See Appendix A, "Mounting the Intercom" for physical mounting information.

Table 2-1. Parts List

| Quantity | Part Name                          | Illustration                                                                                                    |
|----------|------------------------------------|----------------------------------------------------------------------------------------------------|
| 1        | Intercom Assembly                  |                                                                                                    |
| 1        | Installation Quick Reference Guide | Common various and accommon various and accommon various and accommon various and accommon various and accommon various and accommon various and accommon various and accommon various and accommon various and accommon various and accommon various various |
| 1        | Intercom Mounting Accessory Kit    |                                                                                                    |

# 2.2 Intercom Components

Figure 2-1 shows the components of the Intercom.

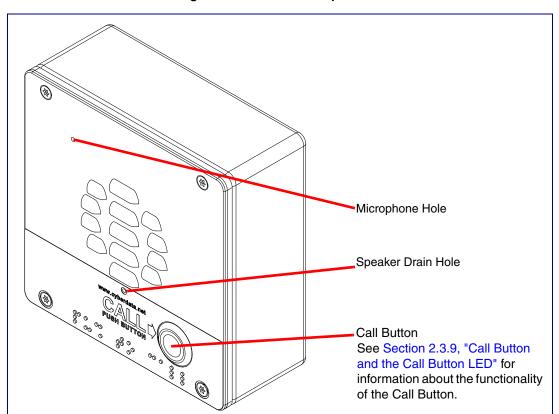

Figure 2-1. Intercom Components

# 2.3 Intercom Setup

## 2.3.1 Intercom Connections

Figure 2-2 shows the pin connections on the terminal block. This terminal block can accept 16 AWG gauge wire.

As an alternative to using PoE power, you can supply +8 to +12VDC @ 1000mA Regulated Power Supply into the terminal block.

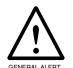

#### Caution

Equipment Hazard: Contacts 1 and 2 on the terminal block are only for powering the device from a non-PoE 12 VDC power source as an alternative to Network PoE power. Use of these contacts for any other purpose will damage the device and void the product warranty.

can accept 16 AWG wire

Figure 2-2. Connections and Alternate Power Input

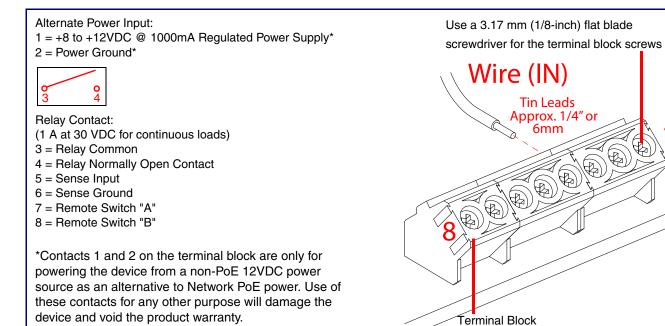

## 2.3.1.1 Remote Switch Connection

Wiring pins 7 and 8 of the terminal block to a switch will initiate a SIP call when the switch is closed. The call will go to the extension specified as the dial out extension on the **SIP** page.

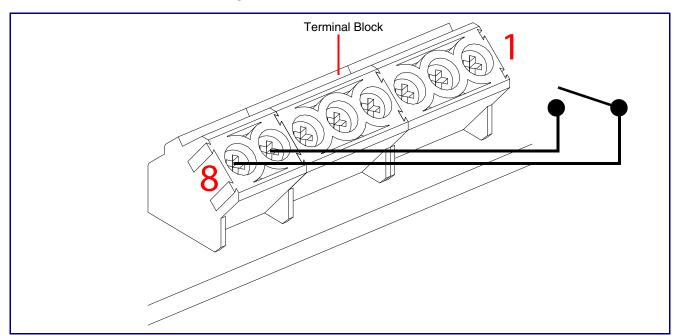

Figure 2-3. Remote Switch Connection

## 2.3.2 Using the On-Board Relay

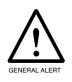

#### Warning

Electrical Hazard: This product should be installed by a licensed electrician according to all local electrical and building codes.

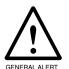

#### Warning

Electrical Hazard: The relay contacts are dry and provided for a normally open and momentarily closed configuration. Neither the alternate power input nor PoE power can be used to drive a door strike.

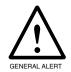

#### Warning

Electrical Hazard: The relay does not support AC powered door strikes. Any use of this relay beyond its normal operating range can cause damage to the product and is not covered under our warranty policy.

The device has a built-in relay that can be activated by a web configurable DTMF string that can be received from a VoIP phone supporting out of band (RFC2833) DTMF as well as a number of other triggering events. See the **Device Configuration Page** on the web interface for relay settings.

This relay can be used to trigger low current devices like LED strobes and security camera input signals as long as the load is not an inductive type and the relay is limited to a maximum of 1 Amp @ 30 VDC. Inductive loads can cause excessive "hum" and can interfere with or damage the unit's electronics.

We highly recommend that inductive load and high current devices use our Network Dual Door Strike Relay (CD# 011375) (see Section 2.3.3.2, "Network Dual Door Strike Relay Wiring Diagram with External Power Source").

This relay interface also has a general purpose input port that can be used to monitor an external switch and generate an event.

For more information on the sensor options, see the Sensor Configuration Page on the web interface.

## 2.3.3 Wiring the Circuit

#### 2.3.3.1 Devices Less than 1A at 30 VDC

If the power for the device is less than 1A at 30 VDC and is not an inductive load, then see Figure 2-4 for the wiring diagram.

When configuring with an inductive load, please use an intermediary relay with a High PIV Ultrafast Switching Diode. We recommend using the Network Dual Door Strike Relay (CD# 011375) (see Section 2.3.3.2, "Network Dual Door Strike Relay Wiring Diagram with External Power Source").

Pin 3 - Relay Common
Pin 4 - Relay Normally Open Contact
Pin 5 - Sense Input
Pin 6 - Sense Ground The terminal block can accept 16 AWG stranded wire. LED Strobe Light DC Source A @ 30 VDC Terminal Block of the CyberData Device

Figure 2-4. Devices Less than 1A at 30 VDC

#### 2.3.3.2 Network Dual Door Strike Relay Wiring Diagram with External Power Source

For wiring an electronic door strike to work over a network, we recommend the use of our external Network Dual Door Strike Relay (CD# 011375).

This product provides an easier method of connecting standard door strikes as well as AC and higher voltage devices. See Figure 2-5 and Figure 2-6 for the wiring diagrams.

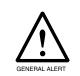

#### Warning

Electrical Hazard: Hazardous voltages may be present. No user serviceable part inside. Refer to qualified service personnel for connecting or servicing.

Figure 2-5. Network Dual Door Strike Relay Wiring Diagram with External Power Source

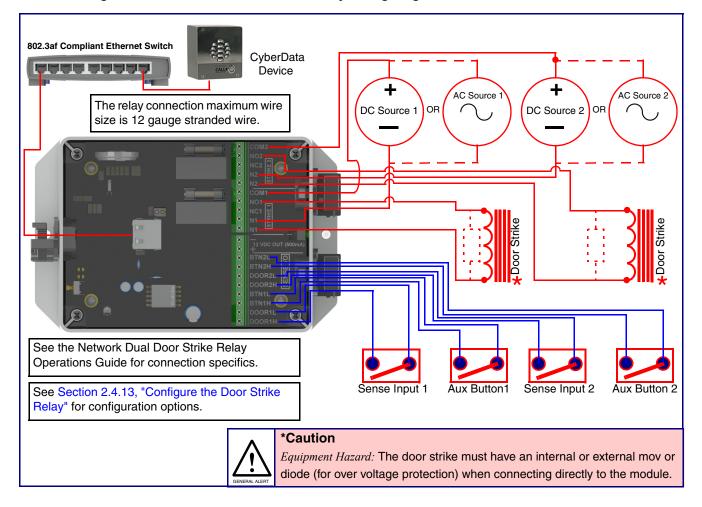

## 2.3.3.3 Network Dual Door Strike Relay Wiring Diagram Using PoE+

Figure 2-6. Network Dual Door Strike Relay Wiring Diagram Using PoE+

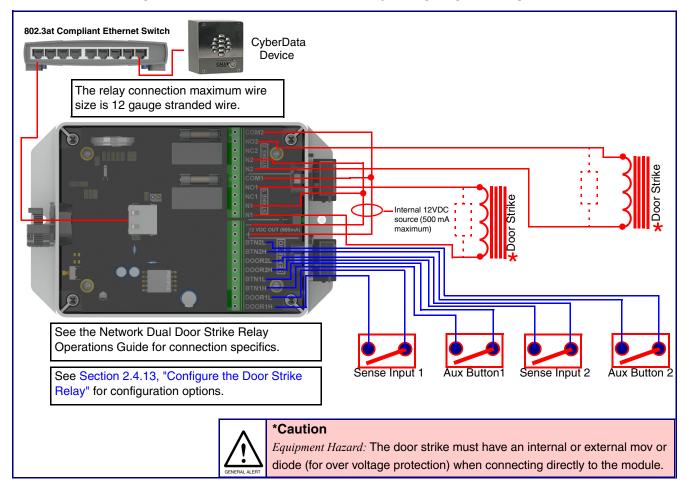

If you have questions about connecting door strikes or setting up the web configurable options, please contact our support department at the following website:

https://support.cyberdata.net/

#### 2.3.3.4 Door Strike Intermediate Relay Module Wiring Diagram from Intercom

For wiring an electronic door strike, we recommend the use of our external Door Strike Intermediate Relay Module (CD# 011269).

This product provides an easier method of connecting standard door strikes as well as AC and higher voltage devices. See Figure 2-7 for the wiring diagram.

Figure 2-7. Door Strike Intermediate Relay Module Wiring Diagram from Intercom

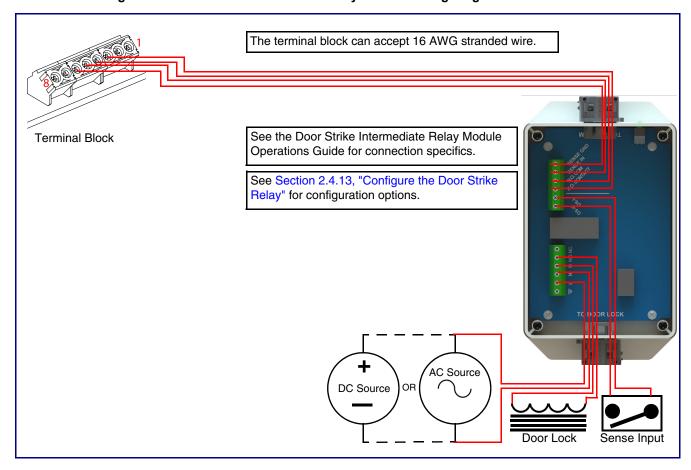

If you have questions about connecting door strikes or setting up the web configurable options, please contact our support department at the following website:

https://support.cyberdata.net/

## 2.3.4 Connecting an Outdoor Auxiliary RGB (Multi-Color) Strobe Kit to the Intercom

1. Connect the strobe cable to the board of the Outdoor Auxiliary RGB (Multi-Color) Strobe Kit and the board of the Intercom as shown in Figure 2-8. Please see the Outdoor Auxiliary RGB (Multi-Color) Strobe Kit Operations Guide for more information about this product.

Figure 2-8. Connecting the Outdoor Auxiliary RGB (Multi-Color) Strobe Kit to the Intercom

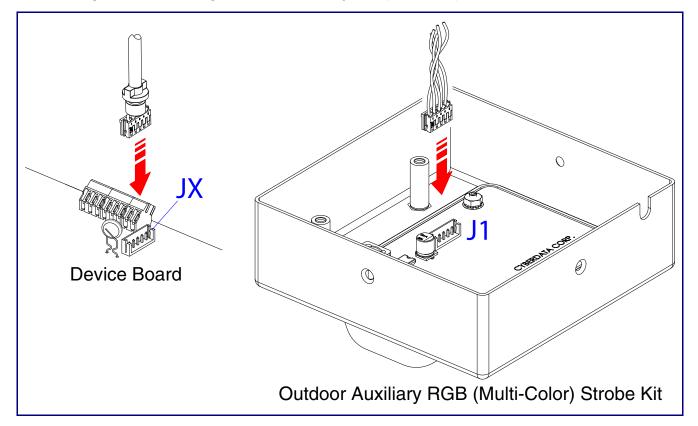

## 2.3.5 Intercom Connectors

See the following figures and tables to identify the connectors and functions of the Intercom.

991490B VIDEO INTERCOM **JMIC ]** JP3 JP10 ●● JMIC2 **JSPKR** JKPAD **→** JP6 JP2 **JBTN** 

Figure 2-9. Connector Locations—Board Top

Table 2-2. Connector Functions—Board Top

| Connector | Function                                          |
|-----------|---------------------------------------------------|
| JBTN      | Call Button LED Interface                         |
| JMIC      | Microphone Interface                              |
| JMIC2     | Second Microphone Interface (Not Used)            |
| JSPKR     | Speaker Interface                                 |
| JKPAD     | Keypad Interface (Not Used)                       |
| JUSB      | USB Interface (Not Used)                          |
| JZ        | I <sup>2</sup> C 5V Peripheral Bus                |
| J2        | Biometric Interface (Not Used)                    |
| J3        | JTAG Interface (Not Used)                         |
| J5        | ISP AT-Tiny Interface (Factory Only)              |
| J6        | Digital Microphone Interface (Not Used)           |
| JP3       | Mute Disable Jumper—Jumper should be remvoed      |
| JP6       | Enable AT-Tiny—Jumper should be installed         |
| JP7       | Enable Write to EEPROM—Jumper should be installed |
| JP10      | Disables the intrusion sensor when installed.     |
|           |                                                   |

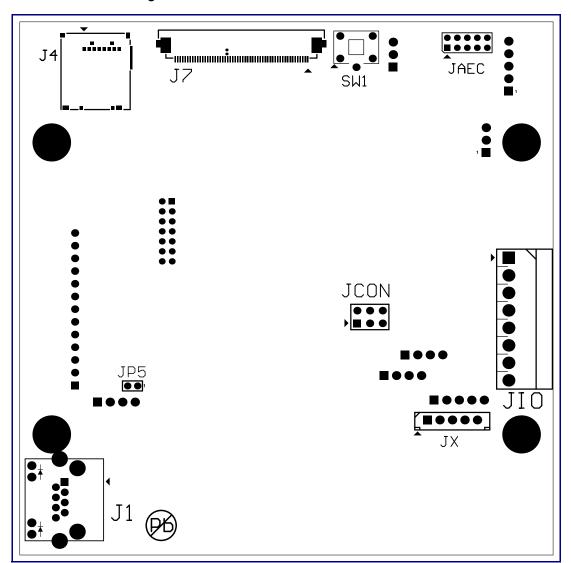

Figure 2-10. Connector Locations—Board Bottom

Table 2-3. Connector Functions—Board Bottom

| Connector | Function                                       |
|-----------|------------------------------------------------|
| J1        | PoE Network Connection (RJ-45 ethernet)        |
| J4        | SD Card Slot                                   |
| JAEC      | AEC Configuration Interface (Factory Use Only) |
| JCON      | Console Port (Factory Use Only)                |
| JIO       | Terminal Block (see Figure 2-2)                |
| JP5       | Reset jumper <sup>a</sup>                      |
| JX        | Auxiliary Strobe Connector                     |
| SW1       | See Section 2.3.7, "RTFM Button"               |

a.Do not install a jumper. Momentary short to reset. Permanent installation of a jumper would prevent the board from running all together.

## 2.3.6 Activity and Link LEDs

## 2.3.6.1 Verifying the Network Connectivity and Data Rate

When you plug in the Ethernet cable or power supply to the Intercom, the following occurs:

- The square, GREEN Network Link/Activity LED blinks when there is network activity (see Figure 2-11).
- The square, AMBER 100 Mb Link LED above the Ethernet port indicates that the network 100 Mb connection has been established (see Figure 2-11).

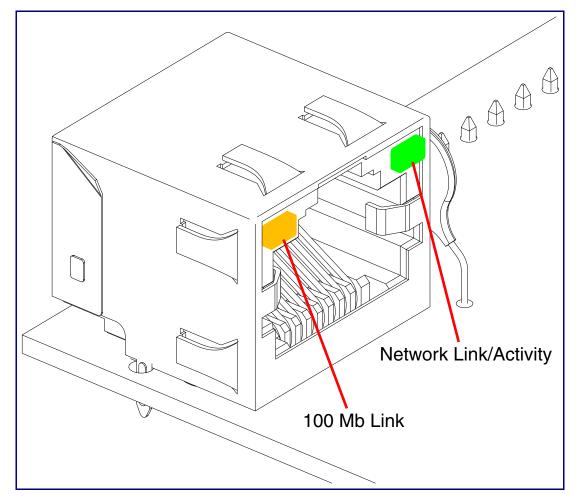

Figure 2-11. Activity and Link LED

# 2.3.7 RTFM Button

When the Intercom is operational and linked to the network, you can use the Reset Test Function Management (RTFM) button (see SW1 in Figure 2-12) on the Intercom board to announce and confirm the Intercom's IP Address and test to see if the audio is working.

Note You must do these tests prior to final assembly.

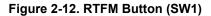

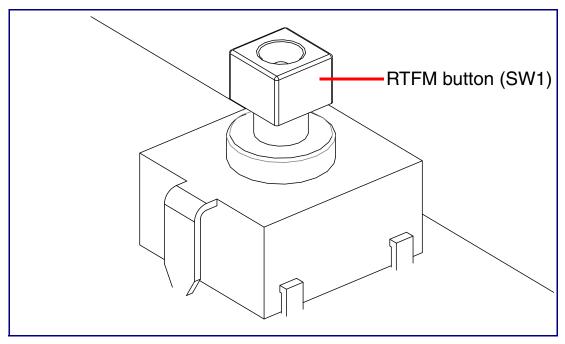

## 2.3.7.1 Announcing the IP Address

To announce a device's current IP address:

1. Press and release the RTFM button (see SW1 in Figure 2-13) within a five second window.

**Note** The device will use DHCP to obtain the new IP address (DHCP-assigned address or default to 192.168.1.23 if a DHCP server is not present).

**Note** Pressing and holding the RTFM button for longer than five seconds will restore the device to the factory default settings.

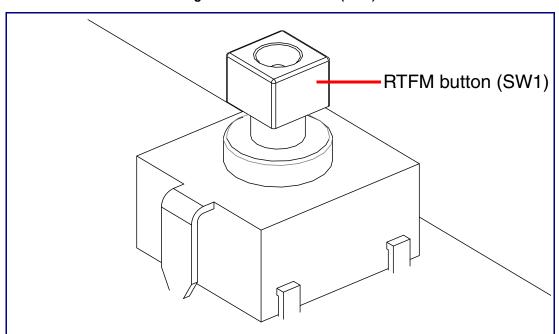

Figure 2-13. RTFM Button (SW1)

## 2.3.7.2 Restoring the Factory Default Settings

When troubleshooting configuration problems, it is sometimes convenient to restore the device to a known state.

**Note** Each Intercom is delivered with factory set default values.

To restore the factory default settings:

- 1. Press and hold the RTFM button (see SW1 in Figure 2-14) for more than five seconds.
- 2. The device announces that it is restoring the factory default settings.

**Note** The device will use DHCP to obtain the new IP address (DHCP-assigned address or default to 192.168.1.23 if a DHCP server is not present).

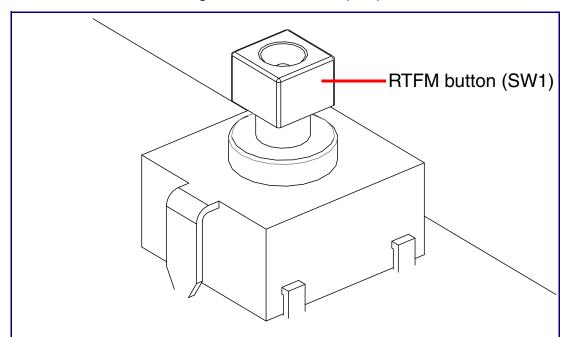

Figure 2-14. RTFM Button (SW1)

# 2.3.8 Adjusting the Intercom Volume

You can adjust the Intercom volume through the SIP Volume, Multicast Volume, Ring Volume, and Sensor Volume settings on the Device Configuration Page.

#### 2.3.9 Call Button and the Call Button LED

#### 2.3.9.1 Calling with the The Call Button

- You may initiate a call by pressing the Call button.
- An active call is indicated by the Call Button LED blinking at one second intervals.
- The Intercom can automatically answer an incoming call.
- You can press the Call Button to terminate an active call.

#### 2.3.9.2 Call Button LED Function

- Upon initial power or reset, the Call Button LED will illuminate.
- . On boot, the Call Button LED will flash ten times a second while setting up the network and downloading autoprovisioning files.
- The device "autoprovisions" by default, and the initial process may take several minutes as the device searches for and downloads updates. The Call Button LED will blink during this process. During the initial provisioning, or after the factory defaults have been reset, the device may download firmware twice. The device will blink, remain solid for 10 to 20 seconds, and then resume blinking. This process will take longer if there are many audio files downloading.
- When the software has finished initialization, the Call Button LED will blink twice.
- When a call is established (not just ringing), the Call Button LED will blink.
- On the **Device Configuration Page** (see Section 2.4.5, "Configure the Device"), there is an option called Button Lit When Idle. This option sets the normal state for the indicator LED. The Call Button LED will still blink during initialization and calls.
- The Call Button LED flashes briefly at the beginning of RTFM mode.

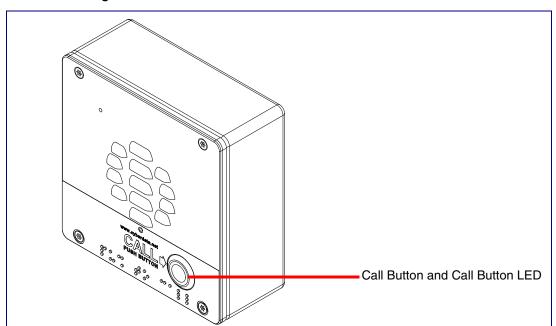

Figure 2-15. Call Button and Call Button LED

# 2.4 Configure the Intercom Parameters

To configure the Intercom online, use a standard web browser.

Configure each Intercom and verify its operation *before* you mount it. When you are ready to mount an Intercom, refer to Appendix A, "Mounting the Intercom" for instructions.

## 2.4.1 Factory Default Settings

All Intercoms are initially configured with the following default IP settings:

When configuring more than one Intercom, attach the Intercoms to the network and configure one at a time to avoid IP address conflicts.

**Table 2-4. Factory Default Settings** 

| Parameter                    | Factory Default Setting |  |
|------------------------------|-------------------------|--|
| IP Addressing                | DHCP                    |  |
| IP Address <sup>a</sup>      | 192.168.1.23            |  |
| Web Access Username          | admin                   |  |
| Web Access Password          | admin                   |  |
| Subnet Mask <sup>a</sup>     | 255.255.255.0           |  |
| Default Gateway <sup>a</sup> | 192.168.1.1             |  |
|                              |                         |  |

a. Default if there is not a DHCP server present.

# 2.4.2 Intercom Web Page Navigation

Table 2-5 shows the navigation buttons that you will see on every Intercom web page.

Table 2-5. Web Page Navigation

| Web Page Item | Description                                |
|---------------|--------------------------------------------|
| Home          | Link to the <b>Home</b> page.              |
| Device        | Link to the <b>Device</b> page.            |
| Network       | Link to the <b>Network</b> page.           |
| SIP           | Link to go to the SIP page.                |
| SSL           | Link to the <b>SSL</b> page.               |
| Multicast     | Link to the <b>Multicast</b> page.         |
| Sensor        | Link to the <b>Sensor</b> page.            |
| Audiofiles    | Link to the <b>Audiofiles</b> page.        |
| Events        | Link to the <b>Events</b> page.            |
| DSR           | Link to the <b>Door Strike Relay</b> page. |
| Autoprov      | Link to the <b>Autoprovisioning</b> page.  |
| Firmware      | Link to the <b>Firmware</b> page.          |

# 2.4.3 Using the Toggle Help Button

The **Toggle Help** button allows you to see a short description of some of the settings on the webpage. To use the **Toggle Help** button, do the following:

1. Click on the Toggle Help button that is on the UI webpage. See Figure 2-16 and Figure 2-17.

Figure 2-16. Toggle/Help Button

Toggle Help

2. You will see a question mark (?) appear next to each web page item that has been provided with a short description by the Help feature. See Figure 2-17.

Figure 2-17. Toggle Help Button and Question Marks

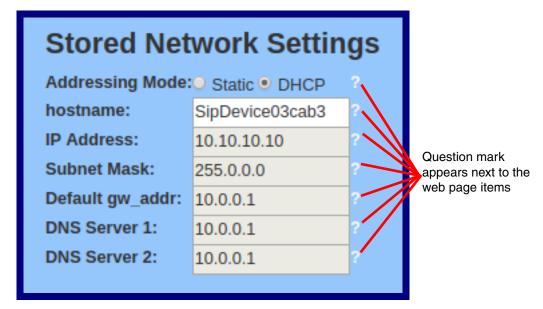

3. Move the mouse pointer to hover over the question mark (?), and a short description of the web page item will appear. See Figure 2-18.

Figure 2-18. Short Description Provided by the Help Feature

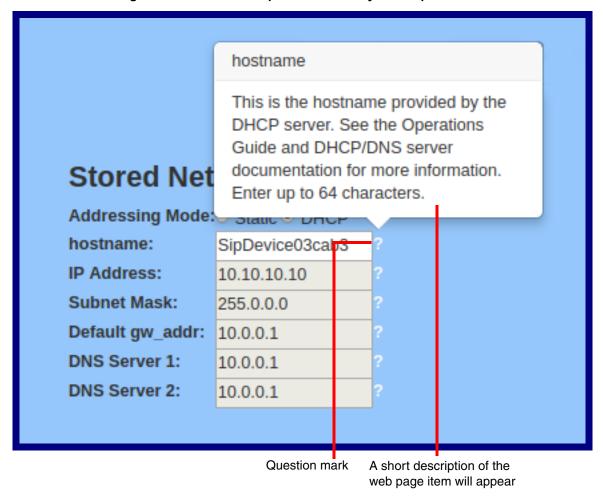

# 2.4.4 Log in to the Configuration Home Page

1. Open your browser to the Intercom IP address.

**Note** If the network does not have access to a DHCP server, the device will default to an IP address of 192.168.1.23.

**Note** Make sure that the PC is on the same IP network as the Intercom.

**Note** You may also download CyberData's VoIP Discovery Utility program which allows you to easily find and configure the default web address of the CyberData VoIP products.

CyberData's VoIP Discovery Utility program is available at the following website address: <a href="https://www.cyberdata.net/pages/discovery">https://www.cyberdata.net/pages/discovery</a>

**Note** The Intercom ships in DHCP mode. To get to the **Home** page, use the discovery utility to scan for the device on the network and open your browser from there.

2. When prompted, use the following default **Web Access Username** and **Web Access Password** to access the **Home Page** (Figure 2-19):

Web Access Username: admin Web Access Password: admin

Figure 2-19. Home Page

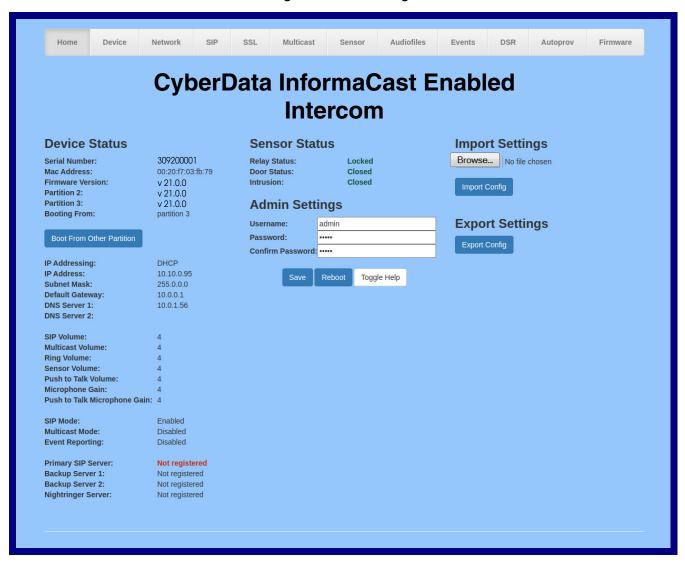

3. On the **Home** page, review the setup details and navigation buttons described in Table 2-6.

Note The question mark icon (?) in the following table shows which web page items will be defined after the Toggle Help button is pressed.

Table 2-6. Home Page Overview

| Web Page Item                | Description                                                          |
|------------------------------|----------------------------------------------------------------------|
| Admin Settings               |                                                                      |
| Username ?                   | The username to access the web interface. Enter up to 25 characters. |
| Password ?                   | The password to access the web interface. Enter up to 25 characters. |
| Confirm Password ?           | Confirm the web interface password.                                  |
| Device Status                |                                                                      |
| Serial Number                | Shows the device serial number.                                      |
| Mac Address                  | Shows the device Mac address.                                        |
| Firmware Version             | Shows the current firmware version.                                  |
| Partition 2                  | Contains a complete copy of bootable software.                       |
| Partition 3                  | Contains an alternate, complete copy of bootable software.           |
| Booting From                 | Indicates the partition currently used for boot.                     |
| Boot From Other Partition    | Allows the user to boot from the alternate partition.                |
| IP Addressing                | Shows the current IP addressing setting (DHCP or static).            |
| IP Address                   | Shows the current IP address.                                        |
| Subnet Mask                  | Shows the current subnet mask address.                               |
| Default Gateway              | Shows the current default gateway address.                           |
| DNS Server 1                 | Shows the current DNS Server 1 address.                              |
| DNS Server 2                 | Shows the current DNS Server 2 address.                              |
| SIP Volume                   | Shows the current SIP volume level.                                  |
| Multicast Volume             | Shows the current Multicast volume level.                            |
| Ring Volume                  | Shows the current Ring volume level.                                 |
| Sensor Volume                | Shows the current Sensor volume level.                               |
| Push to Talk Volume          | Shows the current push to talk volume                                |
| Microphone Gain              | Shows the current microphone gain level.                             |
| Push to Talk Microphone Gain | Shows the current push to talk microphone gain level.                |
| SIP Mode                     | Shows the current status of the SIP mode.                            |
| Multicast Mode               | Shows the current status of the Multicast mode.                      |
| Event Reporting              | Shows the current status of the Event Reporting mode.                |
| Nightringer                  | Shows the current status of the Nightringer mode.                    |
| Primary SIP Server           | Shows the current status of the Primary SIP Server.                  |
| Backup Server 1              | Shows the current status of Backup Server 1.                         |
| Backup Server 2              | Shows the current status of Backup Server 2.                         |

Table 2-6. Home Page Overview (continued)

| Web Page Item      | Description                                                                                                    |
|--------------------|----------------------------------------------------------------------------------------------------|
| Nightringer Server | Shows the current status of Nightringer Server.                                                                                                    |
| Sensor Status      |                                                                                                    |
| Relay Status       | Shows the current status of the door when the Home Page is refreshed.                                                                                                    |
| Door Status        | Shows the current status of the relay when the Home Page is refreshed.                                                                                                    |
| Intrusion          | Shows the current status of the intrusion sensor when the Home Page is refreshed.                                                                                                    |
| Import Settings    |                                                                                                    |
| Browse             | Use this button to select a configuration file to import.                                                                                                    |
| Import Config      | After selecting a configuration file, click Import to import the configuration from the selected file.                                                                                                    |
| Export Settings    |                                                                                                    |
| Export Config      | Click Export to export the current configuration to a file.                                                                                                    |
| Save               | Click the <b>Save</b> button to save your configuration settings.                                                                                                    |
| Reboot             | Click on the <b>Reboot</b> button to reboot the system.                                                                                                    |
| Toggle Help        | Click on the <b>Toggle Help</b> button to see a short description of some of the web page items. First click on the <b>Toggle Help</b> button, and you will see a question mark (?) appear next to some of the web page items. Move the mouse pointer to hover over a question mark to see a short description of a specific web page item. |

# 2.4.5 Configure the Device

1. Click the **Device** menu button to open the **Device** page. See Figure 2-20.

Figure 2-20. Device Configuration Page

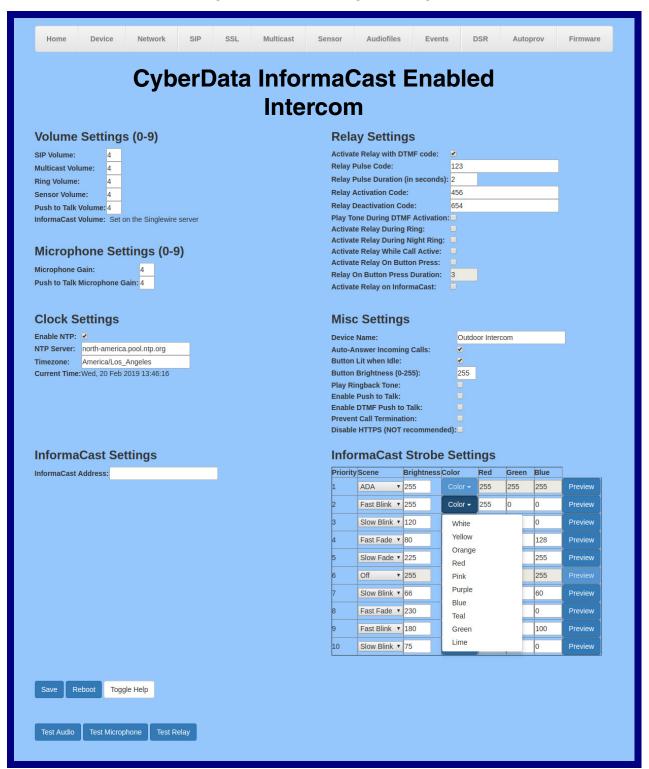

2. On the **Device** page, you may enter values for the parameters indicated in Table 2-7.

Note The question mark icon (?) in the following table shows which web page items will be defined after the Toggle Help button is pressed.

**Table 2-7. Device Configuration Parameters** 

| Web Page Item                  | Description                                                                                                    |
|--------------------------------|----------------------------------------------------------------------------------------------------|
| Volume Settings (0-9)          |                                                                                                    |
| SIP Volume ?                   | Set the speaker volume for a SIP call. A value of 0 will mute the speaker during SIP calls.                                                                                            |
| Multicast Volume ?             | Set the speaker volume for multicast audio streams. A value of 0 will mute the speaker during multicasts.                                                                              |
| Ring Volume ?                  | Set the ring volume for incoming calls. A value of 0 will mute the speaker instead of playing the ring tone when Auto-Answer Incoming Calls is disabled.                               |
| Sensor Volume ?                | Set the speaker volume for playing sensor activated audio. A value of 0 will mute the speaker during sensor activated audio.                                                           |
| Push to Talk Volume ?          | Set the speaker volume for Push to Talk operation. A value of 0 will mute the speaker in Push to Talk mode.                                                                            |
| InformaCast Volume ?           | Set on the Singlewire server.                                                                                                    |
| Microphone Settings            |                                                                                                    |
| Microphone Gain ?              | Set the microphone gain level.                                                                                                    |
| Push to Talk Microphone Gain ? | Set the microphone gain level for Push to Talk operation.                                                                                                    |
| Clock Settings                 |                                                                                                    |
| Enable NTP ?                   | Sync device's local time with the specified NTP Server.                                                                                                    |
| NTP Server ?                   | Use this field to set the address (in IPv4 dotted decimal notation or as a canonical name) for the NTP Server. This field can accept canonical names of up to 64 characters in length. |
| Timezone                       | Enter the tz database string of your timezone.                                                                                                    |
|                                | Examples:                                                                                                    |
|                                | America/Los_Angeles                                                                                                    |
|                                | America/New_York                                                                                                    |
|                                | Europe/London                                                                                                    |
|                                | America/Toronto                                                                                                    |
|                                | See <a href="https://en.wikipedia.org/wiki/List of tz database time zones">https://en.wikipedia.org/wiki/List of tz database time zones</a> for a full list of valid strings.          |
| Current Time                   | Displays the current time.                                                                                                    |
| InformaCast Settings           |                                                                                                    |

**Table 2-7. Device Configuration Parameters (continued)** 

| Web Page Item                      | Description                                                                                                    |
|------------------------------------|----------------------------------------------------------------------------------------------------|
| InformaCast Address?               | Use this field to set the address of your InformaCast server. This will override any InformaCast server addresses received via SLP or DHCP.                                                                                                    |
|                                    | If using TFTP for configuration, simply enter an IP address (eg. 10.0.1.195) If using HTTP for configuration, enter the full URL to the path that contains the configuration file.                                                                                                    |
|                                    | Do not input the file name (e.g.http://10.0.1.195:8081/InformaCast/resources/).If the HTTP protocol is not specified with <b>http://</b> , then TFTP will be used.                                                                                                    |
| Relay Settings                     |                                                                                                    |
| Activate Relay with DTMF Code ?    | Activates the relay when the DTMF Activation Code is entered on the phone during a SIP call with the device. RFC2833 DTMF payload types are supported.                                                                                                    |
| Relay Pulse Code 🛜                 | DTMF code used to pulse the relay when entered on a phone during a SIP call with the device. Relay will activate for Relay Pulse Duration seconds then deactivate. Activate Relay with DTMF Code must be enabled. Enter up to 25 digits (* and # are supported).                             |
| Relay Pulse Duration (in seconds)  | The length of time (in seconds) during which the relay will be activated when the DTMF Relay Activation Code is detected. Enter up to 5 digits.                                                                                                    |
| Relay Activation Code ?            | Activation code used to activate the relay when entered on a phone during a SIP call with the device. Relay will be active indefinitely, or until the DTMF Relay Deactivation code is entered. Activate Relay with DTMF Code must be enabled. Enter up to 25 digits (* and # are supported). |
| Relay Deactivation Code ?          | Code used to deactivate the relay when entered on a phone during a SIP call with the device. Activate Relay with DTMF Code must be enabled. Enter up to 25 digits (* and # are supported).                                                                                                   |
| Play tone during DTMF Activation ? | When selected, the device will play a tone out of the speaker upon DTMF relay activation. The tone plays for the DTMF Activation Duration (in seconds).                                                                                                    |
| Activate Relay During Ring ?       | When selected, the relay will be activated for as long as the device is ringing. When Auto-Answer Incoming Calls is enabled, the device will not ring and this option does nothing.                                                                                                    |
| Activate Relay During Night Ring ? | When selected, the relay will be activated as long as the Nightringer extension is ringing.                                                                                                    |
| Activate Relay While Call Active ? | When selected, the relay will be activated as long as the SIP call is active.                                                                                                    |
| Activate Relay on Button Press ?   | When selected, the relay will be activated when the Call button is pressed.                                                                                                    |
| Relay on Button Press Duration ?   | The length of time (in seconds) during which the relay will be activated when the Call button is pressed. Enter up to 5 digits. A <b>Relay on Button Press Duration</b> value of 0 will pulse the relay once when the Call button is pressed.                                                |
| Activate Relay on InformaCast      | Check this box to activate the relay while receiving a page from Informacast. The relay will activate on a <b>start</b> command and deactivate on a <b>stop</b> command.                                                                                                    |
| Misc Settings                      |                                                                                                    |
| Device Name ?                      | Type the device name. Enter up to 25 characters.                                                                                                    |
|                                    |                                                                                                    |

**Table 2-7. Device Configuration Parameters (continued)** 

| Web Page Item                        | Description                                                                                                    |
|--------------------------------------|----------------------------------------------------------------------------------------------------|
| Auto-Answer Incoming Calls ?         | When selected, the device will automatically answer incoming calls. When Auto-Answer Incoming Calls is disabled, the device will play a ring tone (corresponds to Ring Tone on the Audiofiles page) out of the speaker until someone presses the Call button to answer the call or the caller disconnects before the call can be answered.                  |
| Button Lit When Idle ?               | When selected, the Call button LED is illuminated while the device is idle (a call is not in progress).                                                                                                    |
| Button Brightness (0-255)            | The desired Call button LED brightness level. Acceptable values are 0-255, where 0 is the dimmest and 255 is the brightest. Enter up to three digits.                                                                                                    |
| Play Ringback Tone ?                 | When selected, the device will play a ringback tone (corresponds to Ringback Tone on the Audiofiles page) out of the speaker while placing an outbound call. The Ringback Tone will play until the call is answered.                                                                                                    |
| Enable Push to Talk ?                | This option is for noisy environments. When enabled, the microphone will be muted normally. When the Call button is pressed and held, it will unmute the microphone and allow the operator to send audio back. Using Push to Talk prevents the operator from terminating a call by pressing the Call button. The call must be terminated by the phone user. |
| Enable DTMF Push to Talk ?           | This option is for noisy environments. When enabled, in an active call, the remote phone can force receive only audio (setting the mic gain to max and muting the speaker) by pressing the * key.                                                                                                    |
|                                      | Pressing the # key will force send only audio (setting the max speaker volume and muting the mic). Pressing the <b>0</b> key will restore full duplex operation with the normal microphone and speaker volume.                                                                                                    |
| Prevent Call Termination ?           | When this option is enabled, a call cannot be terminated using the call button.                                                                                                    |
| Disable HTTPS (NOT recommended)      | Disables the encrypted connection to the webpage. We do not recommend disabling HTTPS for security reasons.  Note This setting requires a reboot for the changes to take effect.                                                                                                    |
| Singlewire Broadcast Strobe Settings | For up to 10 Singlewire pages, when a priority is specified for the page, a corresponding strobe scene will be activated. The color may be selected from the drop down menu, or customized by the user with the 0-255 scale. Brightness is specified with a value between 0 and 255.                                                                        |
|                                      | The following strobe settings will only appear if a CyberData Strobe product is connected to your device. If a CyberData Strobe product is not connected to your device, you will not see the strobe settings.                                                                                                    |
| Priority ?                           | Indicates the priority of the Singlewire broadcast, with 1 the highest priority and 10 the lowest.                                                                                                    |
| Scene ?                              | Use this section to select the strobe flashing behavior for the Singlewire Broadcast.                                                                                                    |
| ADA Compliant ?                      | Strobe will blink ON at the specified brightness for 150ms then OFF for 350ms during the duration of the event.                                                                                                    |
| Slow Fade ?                          | Strobe will increase in brightness from 0 to the specified brightness and back to 0 over the course of about 3.5 seconds during the duration of the event.                                                                                                    |

**Table 2-7. Device Configuration Parameters (continued)** 

| Web Page Item   | Description                                                                                                    |
|-----------------|----------------------------------------------------------------------------------------------------|
| Fast Fade ?     | Strobe will increase in brightness from 0 to the specified brightness and back to 0 over the course of about 1.5 seconds during the duration of the event.                                                                                                    |
| Slow Blink ?    | Strobe will blink ON at the specified brightness for one second then OFF for one second during the duration of the event.                                                                                                    |
| Fast Blink ?    | Strobe will blink ON at the specified brightness then OFF five times per second during the duration of the event.                                                                                                    |
| Color ?         | Select the desired color (only one may be chosen).                                                                                                    |
| Brightness ?    | How bright the strobe will blink when there is a Singlewire Broadcast. This is the maximum brightness for "fade" type scenes.                                                                                                    |
| Red ?           | The red LED value for the Singlewire Broadcast.                                                                                                    |
| Green ?         | The green LED value for the Singlewire Broadcast.                                                                                                    |
| Blue ?          | The blue LED value for the Singlewire Broadcast.                                                                                                    |
| Preview         | Use this button to preview the strobe flashing behavior for the <b>Sensor Strobe Settings</b> .                                                                                                    |
| Test Audio      | Click on the <b>Test Audio</b> button to do an audio test. When the <b>Test Audio</b> button is pressed, you will hear a voice message for testing the device audio quality and volume.                                                                                                    |
| Test Microphone | Click on the <b>Test Microphone</b> button to do a microphone test. When the <b>Test Microphone</b> button is pressed, the following occurs:                                                                                                    |
|                 | 1. The device will immediately start recording 3 seconds of audio.                                                                                                    |
|                 | 2. The device will play back the recorded audio.                                                                                                    |
| Test Relay      | Click on the <b>Test Relay</b> button to do a relay test.                                                                                                    |
| Save            | Click the <b>Save</b> button to save your configuration settings.                                                                                                    |
| Reboot          | Click on the <b>Reboot</b> button to reboot the system.                                                                                                    |
| Toggle Help     | Click on the <b>Toggle Help</b> button to see a short description of some of the web page items. First click on the <b>Toggle Help</b> button, and you will see a question mark ( ) appear next to some of the web page items. Move the mouse pointer to hover over a question mark to see a short description of a specific web page item. |

# 2.4.6 Configure the Network Parameters

1. Click the **Network** menu button to open the **Network** page (Figure 2-21).

Figure 2-21. Network Configuration Page

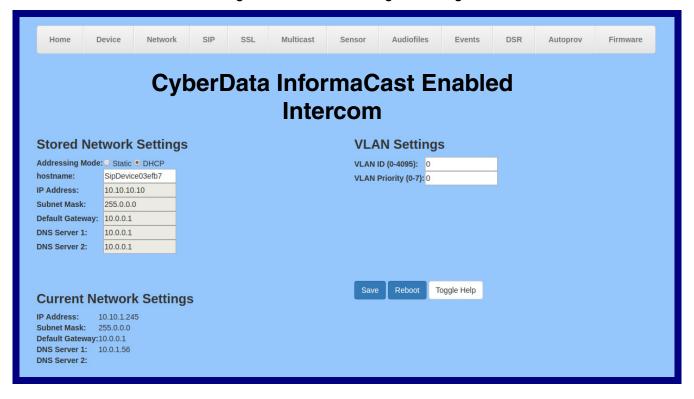

2. On the Network page, enter values for the parameters indicated in Table 2-8.

**Note** The question mark icon (?) in the following table shows which web page items will be defined after the **Toggle Help** button is pressed.

**Table 2-8. Network Configuration Parameters** 

| Web Page Item            | Description                                                                                                    |
|--------------------------|----------------------------------------------------------------------------------------------------|
| Stored Network Settings  |                                                                                                    |
| Addressing Mode ?        | Select either DHCP IP Addressing or Static Addressing by marking the appropriate radio button. DHCP Addressing mode is enabled on default and the device will attempt to resolve network addressing with the local DHCP server upon boot. If DHCP Addressing fails, the device will revert to the last known IP address or the factory default address if no prior DHCP lease was established. See Section 2.4.1, "Factory Default Settings" for factory default settings. Be sure to click <b>Save</b> and <b>Reboot</b> to store changes when configuring a Static address. |
| Hostname ?               | This is the hostname provided by the DHCP server. See the DHCP/DNS server documentation for more information. Enter up to 64 characters.                                                                                                    |
| IP Address ?             | Enter the Static IPv4 network address in dotted decimal notation.                                                                                                    |
| Subnet Mask ?            | Enter the Subnet Mask in dotted decimal notation.                                                                                                    |
| Default Gateway ?        | Enter the Default Gateway IPv4 address in dotted decimal notation.                                                                                                    |
| DNS Server 1 ?           | Enter the primary DNS Server IPv4 address in dotted decimal notation.                                                                                                    |
| DNS Server 2 ?           | Enter the secondary DNS Server IPv4 address in dotted decimal notation.                                                                                                    |
| Current Network Settings | Shows the current network settings.                                                                                                    |
| IP Address               | Shows the current Static IP address.                                                                                                    |
| Subnet Mask              | Shows the current Subnet Mask address.                                                                                                    |
| Default Gateway          | Shows the current Default Gateway address.                                                                                                    |
| DNS Server 1             | Shows the current DNS Server 1 address.                                                                                                    |
| DNS Server 2             | Shows the current DNS Server 2 address.                                                                                                    |
| VLAN Settings            |                                                                                                    |
| VLAN ID (0-4095) 🛜       | Specify the IEEE 802.1Q VLAN ID number. Enter up to 4 digits. A value of 0 disables vlan.                                                                                                    |
|                          | <b>Note</b> : The device supports 802.1Q VLAN tagging support. The switch port connected to the device will need to be in "trunking mode" for the VLAN tags to propagate.                                                                                                    |
| VLAN Priority (0-7)      | Specify the IEEE 802.1p VLAN priority level. Enter 1 digit. A value of 0 may cause the VLAN ID tag to be ignored.                                                                                                    |
| Save                     | Click the <b>Save</b> button to save your configuration settings.                                                                                                    |
| Reboot                   | Click on the <b>Reboot</b> button to reboot the system.                                                                                                    |
| Toggle Help              | Click on the <b>Toggle Help</b> button to see a short description of some of the web page items. First click on the <b>Toggle Help</b> button, and you will see a question mark (?) appear next to some of the web page items. Move the mouse pointer to hover over a question mark to see a short description of a specific web page item.                                                                                                    |

### 2.4.7 Configure the SIP (Session Initiation Protocol) Parameters

1. Click on the SIP menu button to open the SIP page (Figure 2-22).

Figure 2-22. SIP Configuration Page

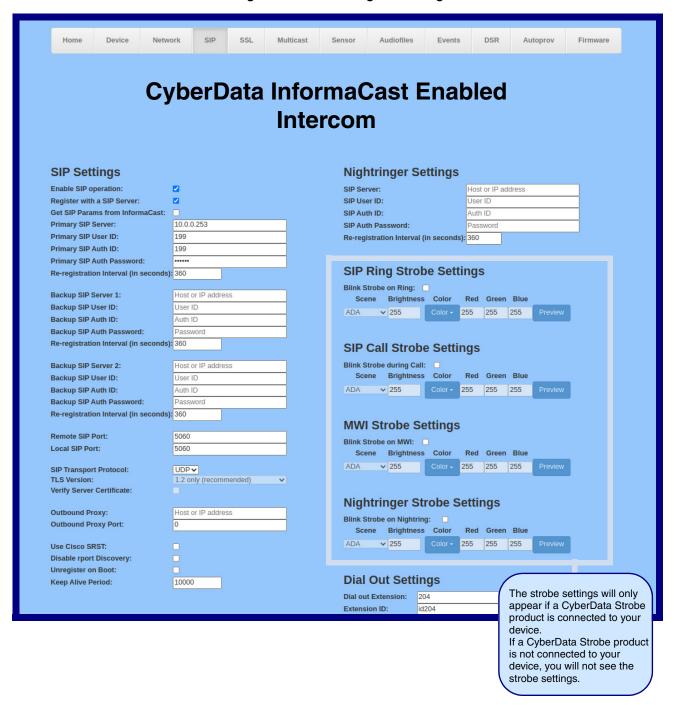

Figure 2-23. SIP Configuration Page

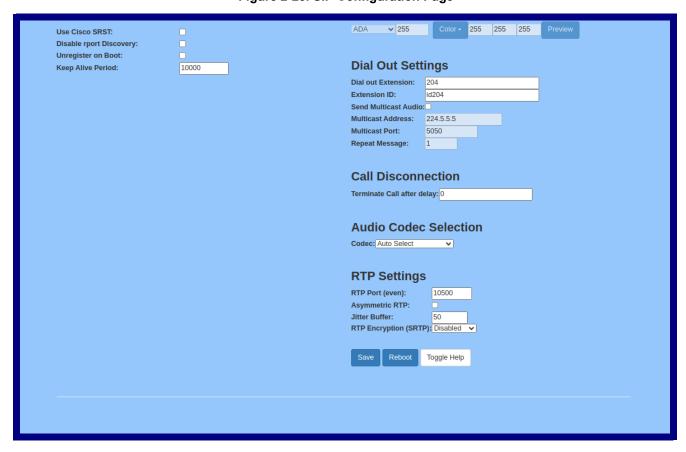

2. On the SIP page, enter values for the parameters indicated in Table 2-9.

Note The question mark icon (?) in the following table shows which web page items will be defined after the Toggle Help button is pressed.

**Table 2-9. SIP Configuration Parameters** 

| Web Page Item                         | Description                                                                                                    |
|---------------------------------------|----------------------------------------------------------------------------------------------------|
| SIP Settings                          |                                                                                                    |
| Enable SIP Operation ?                | When enabled, the device will transmit, receive, and process SIP messages according to the configured SIP settings below.                                                                                                    |
| Register with a SIP Server ?          | When enabled, the device will attempt to register to the configured SIP Server(s) on this page. To configure the device to send and receive point-to-point SIP calls, enable <b>SIP Operation</b> and disable <b>Register with a SIP Server</b> (see Section 2.4.7.2, "Point-to-Point Configuration").            |
| Get SIP Params from InformaCast ?     | When enabled, the device will get its SIP configuration parameters from the InformaCast server. This will override the manually entered/auto provisioned SIP configuration.                                                                                                    |
| Primary SIP Server ?                  | Enter the SIP server address as an IPv4 address in dotted decimal notation or a fully qualified domain name. This parameter also becomes the host portion of the SIP-URI for the device's extension on the primary SIP server. This field can accept entries of up to 255 characters in length.                   |
| Primary SIP User ID ?                 | Specify the SIP User ID for the Primary SIP Server. This parameter becomes the user portion of the SIP-URI for the device's extension on the primary SIP server. Enter up to 64 alphanumeric characters.                                                                                                    |
| Primary SIP Auth ID ?                 | Specify the Authenticate ID for the Primary SIP Server. This parameter is required for SIP registration authentication. Enter up to 64 alphanumeric characters.                                                                                                    |
| Primary SIP Auth Password ?           | Specify the Authenticate Password for the Primary SIP Server. This parameter is required for SIP registration authentication. Enter up to 64 alphanumeric characters.                                                                                                    |
| Re-registration Interval (in seconds) | The SIP Re-registration interval (in seconds) is the SIP Registration lease time, also known as the expiry. The supported range is 30-3600 seconds. Enter up to 4 digits.                                                                                                    |
| Backup SIP Server 1 ?                 | Enter the backup SIP server address as an IPv4 address in dotted decimal notation or a fully qualified domain name. This parameter also becomes the host portion of the SIP-URI for the device's extension on the backup SIP server. This field can accept entries of up to 255 characters in length.             |
| Backup SIP User ID 1 ?                | Specify the SIP User ID for the first backup SIP Server. This parameter becomes the user portion of the SIP-URI for the device's extension on the first backup SIP server. Enter up to 64 alphanumeric characters.                                                                                                |
| Backup SIP Auth ID ?                  | Specify the Authenticate ID for the first backup SIP server. This parameter is required for SIP registration authentication. Enter up to 64 alphanumeric characters.                                                                                                    |
| Backup SIP Auth Password ?            | Specify the Authenticate Password for the first backup SIP server. This parameter is required for SIP registration authentication. Enter up to 64 alphanumeric characters.                                                                                                    |
| Re-registration Interval (in seconds) | The SIP Re-registration interval (in seconds) is the SIP Registration lease time, also known as the expiry. The supported range is 30-3600 seconds. Enter up to 4 digits.                                                                                                    |
| Backup SIP Server 2 ?                 | Enter a second backup SIP server address as an IPv4 address in dotted decimal notation or a fully qualified domain name. This parameter also becomes the host portion of the SIP-URI for the device's extension on the second backup SIP server. This field can accept entries of up to 255 characters in length. |

Table 2-9. SIP Configuration Parameters (continued)

| Web Page Item                         | Description                                                                                                    |
|---------------------------------------|----------------------------------------------------------------------------------------------------|
| Backup SIP User ID ?                  | Specify the SIP User ID for the second backup SIP Server. This parameter becomes the user portion of the SIP-URI for the device's extension on the second backup SIP server. Enter up to 64 alphanumeric characters.                                                                                                    |
| Backup SIP Auth ID ?                  | Specify the Authenticate ID for the second backup SIP server. This parameter is required for SIP registration authentication. Enter up to 64 alphanumeric characters.                                                                                                    |
| Backup SIP Auth Password ?            | Specify the Authenticate Password for the second backup SIP server. This parameter is required for SIP registration authentication. Enter up to 64 alphanumeric characters.                                                                                                    |
| Re-registration Interval (in seconds) | The SIP Re-registration interval (in seconds) is the SIP Registration lease time, also known as the expiry. The supported range is 30-3600 seconds. Enter up to 4 digits.                                                                                                    |
| Remote SIP Port ?                     | The Remote SIP Port is the port number the device will use as the destination port when sending SIP messages. The default Remote SIP Port is 5060. The supported range is 0-65536. Enter up to 5 digits.                                                                                                    |
| Local SIP Port ?                      | The Local SIP Port is the port number the device will use to receive SIP messages. The default Local SIP Port is 5060. The supported range is 0-65536. Enter up to 5 digits.                                                                                                    |
| SIP Transport Protocol ?              | Choose the transport protocol for SIP signaling. This will affect all extensions, including the Nightringer. Default is UDP.                                                                                                    |
| TLS Version ?                         | Choose the TLS version for SIP over TLS. Modern security standards strongly recommend using TLS 1.2.                                                                                                    |
| Verify Server Certificate ?           | When enabled, the device will verify the authenticity of the server during the TLS handshake by its certificate and common name. The TLS handshake will be aborted if the server is deemed to be inauthentic and SIP registration will not proceed.                                                                                                    |
| Outbound Proxy ?                      | Enter the Outbound Proxy address as an IPv4 address in dotted decimal notation or a fully qualified domain name (FQDN). When an IP address is configured, the device will send all SIP messages to this IP address. When an FQDN is configured, the device will run DNS NAPTR, SRV, and A queries on the FQDN to resolve an IP address to which it will send all SIP messages. This field can accept entries of up to 255 characters in length. |
| Outbound Proxy Port ?                 | The Outbound Proxy Port is port number used as the destination port when sending SIP messages to the outbound proxy. A value of 0 will default to 5060. The supported range is 0-65536. Enter up to 5 digits.                                                                                                    |
| Use Cisco SRST ?                      | When enabled, the backup servers are handled according to Cisco SRST (Survivable Remote Site Telephony). It is required for use in clustered Cisco Unified Communications Manager topologies.                                                                                                    |
| Disable rport Discovery ?             | Disabling rport Discovery will prevent the device from including the public WAN IP address and port number in the contact information that is sent to the remote SIP servers. This will generally only need to be enabled when using an SBC or SIP ALG in conjunction with a remote SIP server.                                                                                                    |
| Unregister on Boot ?                  | When enabled, the device will send one registration with an expiry of 0 on boot.                                                                                                    |
| Keep Alive Period ?                   | The minimum time in milliseconds between keep-alive packets sent for nat traversal. A value of 0 will disable keep alive packets.                                                                                                    |
| Nightringer Settings                  |                                                                                                    |
| SIP Server ?                          | Enter the SIP server address as an IPv4 address in dotted decimal notation or a fully qualified domain name. This parameter also becomes the host portion of the SIP-URI for the device's Nightringer extension on the SIP server. This field can accept entries of up to 255 characters in length.                                                                                                    |

Table 2-9. SIP Configuration Parameters (continued)

| Web Page Item                         | Description                                                                                                    |
|---------------------------------------|----------------------------------------------------------------------------------------------------|
| SIP User ID ?                         | Specify the SIP User ID for the SIP server. This parameter becomes the user portion of the SIP-URI for the device's Nightringer extension. Enter up to 64 alphanumeric characters.                             |
| SIP Auth ID ?                         | Specify the Authenticate ID for the SIP Server. This parameter is required for SIP registration authentication. Enter up to 64 alphanumeric characters.                                                        |
| SIP Auth Password ?                   | Specify the Authenticate Password for the SIP Server. This parameter is required for SIP registration authentication. Enter up to 64 alphanumeric characters.                                                  |
| Re-registration Interval (in seconds) | The SIP Re-registration Interval (in seconds) is the SIP Registration lease time, also known as the expiry. The supported range is 30-3600 seconds. Enter up to 4 digits.                                      |
| SIP Ring Strobe Settings              | The following strobe settings will only appear if a CyberData Strobe product is connected to your device. If a CyberData Strobe product is not connected to your device, you will not see the strobe settings. |
| Blink Strobe on Ring ?                | When selected, the Strobe will blink a scene when ringing.                                                                                                    |
| Scene ?                               | Select desired scene (only one may be chosen).                                                                                                    |
| ADA Compliant ?                       | Strobe will blink ON at the specified brightness for 150ms then OFF for 350ms during the duration of the event.                                                                                                |
| Slow Fade ?                           | Strobe will increase in brightness from 0 to the specified brightness and back to 0 over the course of about 3.5 seconds during the duration of the event.                                                     |
| Fast Fade ?                           | Strobe will increase in brightness from 0 to the specified brightness and back to 0 over the course of about 1.5 seconds during the duration of the event.                                                     |
| Slow Blink ?                          | Strobe will blink ON at the specified brightness for one second then OFF for one second during the duration of the event.                                                                                      |
| Fast Blink ?                          | Strobe will blink ON at the specified brightness then OFF five times per second during the duration of the event.                                                                                              |
| Color ?                               | Select desired color (only one may be chosen).                                                                                                    |
| Brightness ?                          | How bright the strobe will blink when there is a SIP Ring. This is the maximum brightness for "fade" type scenes.                                                                                              |
| Red ?                                 | The red LED value for SIP Ring.                                                                                                    |
| Green ?                               | The green LED value for SIP Ring.                                                                                                    |
| Blue ?                                | The blue LED value for SIP Ring.                                                                                                    |
| Preview                               | Use this button to preview the strobe flashing behavior for the SIP Ring Strobe Settings.                                                                                                    |
| SIP Call Strobe Settings              | The following strobe settings will only appear if a CyberData Strobe product is connected to your device. If a CyberData Strobe product is not connected to your device, you will not see the strobe settings. |
| Blink Strobe during Call ?            | When selected, the Strobe will blink a scene during a call.                                                                                                    |
| Scene ?                               | Select desired scene (only one may be chosen).                                                                                                    |
| ADA Compliant ?                       | Strobe will blink ON at the specified brightness for 150ms then OFF for 350ms during the duration of the event.                                                                                                |
| Slow Fade ?                           | Strobe will increase in brightness from 0 to the specified brightness and back to 0 over the course of about 3.5 seconds during the duration of the event.                                                     |

Table 2-9. SIP Configuration Parameters (continued)

| Web Page Item               | Description                                                                                                    |
|-----------------------------|----------------------------------------------------------------------------------------------------|
| Fast Fade ?                 | Strobe will increase in brightness from 0 to the specified brightness and back to 0 over the course of about 1.5 seconds during the duration of the event.                                                     |
| Slow Blink ?                | Strobe will blink ON at the specified brightness for one second then OFF for one second during the duration of the event.                                                                                      |
| Fast Blink ?                | Strobe will blink ON at the specified brightness then OFF five times per second during the duration of the event.                                                                                              |
| Color ?                     | Select desired color (only one may be chosen).                                                                                                    |
| Brightness ?                | How bright the strobe will blink when there is a SIP Call. This is the maximum brightness for "fade" type scenes.                                                                                              |
| Red ?                       | The red LED value for SIP Call.                                                                                                    |
| Green ?                     | The green LED value for SIP Call.                                                                                                    |
| Blue ?                      | The blue LED value for SIP Call.                                                                                                    |
| Preview                     | Use this button to preview the strobe flashing behavior for the SIP Call Strobe Settings.                                                                                                    |
| MWI Strobe Settings         | The following strobe settings will only appear if a CyberData Strobe product is connected to your device. If a CyberData Strobe product is not connected to your device, you will not see the strobe settings. |
| Blink Strobe on MWI         | When selected, the strobe will blink a scene when a voicemail is waiting for its extension.                                                                                                    |
| Scene ?                     | Select desired scene (only one may be chosen).                                                                                                    |
| ADA Compliant ?             | Strobe will blink ON at the specified brightness for 150ms then OFF for 350ms during the duration of the event.                                                                                                |
| Slow Fade ?                 | Strobe will increase in brightness from 0 to the specified brightness and back to 0 over the course of about 3.5 seconds during the duration of the event.                                                     |
| Fast Fade ?                 | Strobe will increase in brightness from 0 to the specified brightness and back to 0 over the course of about 1.5 seconds during the duration of the event.                                                     |
| Slow Blink ?                | Strobe will blink ON at the specified brightness for one second then OFF for one second during the duration of the event.                                                                                      |
| Fast Blink ?                | Strobe will blink ON at the specified brightness then OFF five times per second during the duration of the event.                                                                                              |
| MWI Call Color ?            | Select desired color (only one may be chosen).                                                                                                    |
| Brightness ?                | How bright the strobe will blink when there is a message waiting. This is the maximum brightness for "fade" type scenes.                                                                                       |
| Red ?                       | The red LED value for MWI.                                                                                                    |
| Green ?                     | The green LED value for MWI.                                                                                                    |
| Blue ?                      | The blue LED value for MWI.                                                                                                    |
| Preview                     | Use this button to preview the strobe flashing behavior for the <b>MWI Strobe Settings</b> .                                                                                                    |
| Nightringer Strobe Settings | The following strobe settings will only appear if a CyberData Strobe product is connected to your device. If a CyberData Strobe product is not connected to your device, you will not see the strobe settings. |

Table 2-9. SIP Configuration Parameters (continued)

| Web Page Item                | Description                                                                                                    |
|------------------------------|----------------------------------------------------------------------------------------------------|
| Blink Strobe on Nightring ?  | When selected, the Strobe will blink a scene when the Nightringer is ringing.                                                                                    |
| Scene ?                      | Select desired scene (only one may be chosen).                                                                                                    |
| ADA Compliant ?              | Strobe will blink ON at the specified brightness for 150ms then OFF for 350ms during the duration of the event.                                                  |
| Slow Fade ?                  | Strobe will increase in brightness from 0 to the specified brightness and back to 0 over the course of about 3.5 seconds during the duration of the event.       |
| Fast Fade ?                  | Strobe will increase in brightness from 0 to the specified brightness and back to 0 over the course of about 1.5 seconds during the duration of the event.       |
| Slow Blink ?                 | Strobe will blink ON at the specified brightness for one second then OFF for one second during the duration of the event.                                        |
| Fast Blink ?                 | Strobe will blink ON at the specified brightness then OFF five times per second during the duration of the event.                                                |
| Color ?                      | Select desired color (only one may be chosen).                                                                                                    |
| Brightness ?                 | How bright the strobe will blink when the Nightringer is ringing. This is the maximum brightness for "fade" type scenes.                                         |
| Red ?                        | The red LED value for Nightringer.                                                                                                    |
| Green ?                      | The green LED value for Nightringer.                                                                                                    |
| Blue ?                       | The blue LED value for Nightringer.                                                                                                    |
| Preview                      | Use this button to preview the strobe flashing behavior for the <b>Nightringer Strobe Settings</b> .                                                             |
| Dial Out Settings            |                                                                                                    |
| Dial Out Extension ?         | Specify the extension the device will call when someone presses the Call button. Enter up to 64 alphanumeric characters.                                         |
|                              | <b>Note</b> : For information about dial-out extension strings and DTMF tones, see Section 2.4.7.1, "Dial Out Extension Strings and DTMF Tones (using rfc2833)". |
| Extension ID ?               | A Caller identification string added to outbound calls. Enter up to 64 alphanumeric characters.                                                                  |
| Send Multicast Audio ?       | When selected, the device will play an audio file to the specified multicast address and port.                                                                   |
| Multicast Address ?          | The multicast address used for multicasting an audio file.                                                                                                    |
| Multicast Port ?             | The multicast port used for multicasting an audio file.                                                                                                    |
| Repeat Message ?             | The number of times to repeat the audio message to the remote endpoint. Enter a value from 1-65536.                                                              |
| Call Disconnection           |                                                                                                    |
| Terminate Call After Delay ? | Automatically terminate an active call after a given delay in seconds. A value of 0 will disable this function. Enter up to 8 digits.                            |
| Audio Codec Selection        |                                                                                                    |
| Codec ?                      | Select the desired codec (only one may be chosen).                                                                                                    |
| RTP Settings                 |                                                                                                    |

**Table 2-9. SIP Configuration Parameters (continued)** 

| Web Page Item         | Description                                                                                                    |  |
|-----------------------|----------------------------------------------------------------------------------------------------|--|
| RTP Port (even)       | Specify the port number used for the RTP stream after establishing a SIP call. This port number must be an even number and defaults to 10500. The supported range is 0-65536. Enter up to 5 digits.                                                                                                    |  |
| Asymmetric RTP ?      | Specify if the remote endpoint will send and receive RTP packets on different ports. If set to false, the device will track the address/port that is sending RTP packets during a SIP call. If the address/port changes mid-stream, the device will disregard the SDP and send all further RTP packets to this new address.                 |  |
|                       | If set to true, this device will ignore the sending address/port and send RTP as specified in the SDP. Warning! Enabling asymmetric RTP can cause the RTP stream to be lost.                                                                                                    |  |
|                       | Most installations should not enable asymmetric RTP.                                                                                                    |  |
| Jitter Buffer ?       | Specify the size of the jitter buffer (in milliseconds) used for SIP calls. Valid values are 50-1000.                                                                                                    |  |
| RTP Encryption (SRTP) | When enabled, a SIP call's audio streams are encrypted using SRTP.                                                                                                    |  |
| Save                  | Click the <b>Save</b> button to save your configuration settings.                                                                                                    |  |
| Reboot                | Click on the <b>Reboot</b> button to reboot the system.                                                                                                    |  |
| Toggle Help           | Click on the <b>Toggle Help</b> button to see a short description of some of the web page items. First click on the <b>Toggle Help</b> button, and you will see a question mark (?) appear next to some of the web page items. Move the mouse pointer to hover over a question mark to see a short description of a specific web page item. |  |

Note For specific server configurations, go to the following website address:

https://www.cyberdata.net/pages/connecting-to-ip-pbx-servers

#### 2.4.7.1 Dial Out Extension Strings and DTMF Tones (using rfc2833)

On the SIP Configuration Page, dial out extensions support the addition of comma delimited pauses and sending additional DTMF tones (using rfc2833). The first comma will pause three seconds after a call is first established with a remote device. Subsequent commas will pause for 2 seconds. A pause of one second will be sent after each numerical digit.

Table 2-10. Examples of Dial-Out Extension Strings

| Extension String | Resulting Action                                                                                                    |  |
|------------------|----------------------------------------------------------------------------------------------------|--|
| 302              | Dial out extension 302 and establish a call                                                                                                    |  |
| 302,2            | Dial out extension 302 and establish a call, wait 3 seconds then send the DTMF tone '2'                                                                                                   |  |
| 302,25,,,4,,1    | Dial out extension 302 and establish a call, wait 3 seconds then send the DTMF tone '2', send out DTMF tone 5, wait 6 seconds, send out DTMF tone 4, wait 4 seconds, send out DTMF tone 1 |  |

The maximum number of total characters in the dial-out field is 64. Note

#### 2.4.7.2 Point-to-Point Configuration

When the device is set to not register with a SIP server (see Figure 2-24), it is possible to set the device to dial out to a single endpoint.

In this case, the dial-out extension should be the IP address of the remote device. The device can also receive Point-to-Point calls. The delayed DTMF functionality is available in the Point-to-Point Mode.

**Note** Receiving point-to-point SiP calls may not work with all phones.

Audiofiles Autoprov Firmware CyberData InformaCast Enabled Intercom SIP Settings **Nightringer Settings** Enable SIP operation: Host or IP address Register with a SIP Server: SIP User ID: User ID Get SIP Params from InformaCast: SIP Auth ID: Primary SIP Server: 10.0.0.25 SIP Auth Password: Primary SIP User ID: Re-registration Interval (in seconds): 360 Primary SIP Auth ID: 199 Primary SIP Auth Password: **SIP Ring Strobe Settings** Re-registration Interval (in seconds): 360

Figure 2-24. SIP Page Set to Point-to-Point Mode

Device is set to NOT register with a SIP server

#### 2.4.7.3 Delayed DTMF

On the **SIP Configuration** page the dial out extension supports the addition of comma delimited pauses and sending additional DTMF tones (using rfc2833). The first comma will pause three seconds after a call is first established with a remote device. Subsequent commas will pause for 2 seconds. A pause of one second will be sent after each numerical digit.

Extension String

Resulting Action

Dial out extension 302 and establish a call

Dial out extension 302 and establish a call, wait 3 seconds then send the DTMF tone '2'

Dial out extension 302 and establish a call, wait 3 seconds then send the DTMF tone '2', send out DTMF tone 5, wait 6 seconds, send out DTMF tone 4, wait 4 seconds, send out DTMF tone 1

Table 2-11. Examples of Dial-Out Extension Strings

Note The maximum number of total characters in the dial-out field is 25.

# 2.4.8 Configure the SSL Parameters

1. Click SSL menu button to open the SSL page (Figure 2-30).

Figure 2-25. SSL Configuration Page

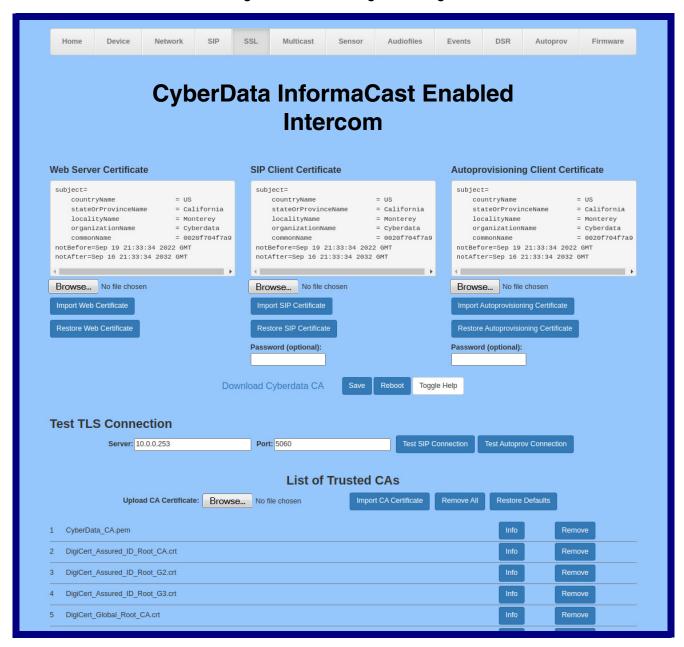

Figure 2-26. SSL Configuration Page

| _  | Digitical Assured_ID_100t_03.cit                              |      |   | temove |
|----|---------------------------------------------------------------|------|---|--------|
| 5  | DigiCert_Global_Root_CA.crt                                   | Info | R | temove |
| 6  | DigiCert_Global_Root_G2.crt                                   | Info | F | temove |
| 7  | DigiCert_Global_Root_G3.crt                                   | Info | F | temove |
| 8  | DigiCert_High_Assurance_EV_Root_CA.crt                        | Info | F | temove |
| 9  | DigiCert_Trusted_Root_G4.crt                                  | Info | F | temove |
| 10 | GeoTrust_Global_CA.crt                                        | Info | F | temove |
| 11 | GeoTrust_Primary_Certification_Authority.crt                  | Info | F | temove |
| 12 | GeoTrust_Primary_Certification_AuthorityG2.crt                | Info | F | temove |
| 13 | GeoTrust_Primary_Certification_AuthorityG3.crt                | Info | F | temove |
| 14 | GeoTrust_Universal_CA.crt                                     | Info | R | temove |
| 15 | GeoTrust_Universal_CA_2.crt                                   | Info | F | temove |
| 16 | Go_Daddy_Class_2_CA.pem                                       | Info | F | temove |
| 17 | Go_Daddy_Root_Certificate_AuthorityG2.pem                     | Info | F | temove |
| 18 | VeriSign_Class_3_Public_Primary_Certification_AuthorityG4.crt | Info | F | temove |
| 19 | VeriSign_Class_3_Public_Primary_Certification_AuthorityG5.crt | Info | R | temove |
| 20 | VeriSign_Universal_Root_Certification_Authority.crt           | Info | F | temove |
| 21 | Verisign_Class_1_Public_Primary_Certification_Authority.crt   | Info | F | temove |
| 22 | Verisign_Class_1_Public_Primary_Certification_AuthorityG3.crt | Info | F | temove |
| 23 | Verisign_Class_2_Public_Primary_Certification_AuthorityG2.crt | Info | F | temove |
| 24 | Verisign_Class_2_Public_Primary_Certification_AuthorityG3.crt | Info | F | temove |
| 25 | Verisign_Class_3_Public_Primary_Certification_Authority.crt   | Info | F | temove |
| 26 | Verisign_Class_3_Public_Primary_Certification_AuthorityG3.crt | Info | F | temove |
| 27 | thawte_Primary_Root_CA.crt                                    | Info | F | temove |
| 28 | thawte_Primary_Root_CAG2.crt                                  | Info | R | temove |
| 29 | thawte_Primary_Root_CAG3.crt                                  | Info | R | temove |
|    |                                                               |      |   |        |
|    |                                                               |      |   |        |
|    |                                                               |      |   |        |

2. On the SSL page, enter values for the parameters indicated in Table 2-12.

Note The question mark icon (?) in the following table shows which web page items will be defined after the Toggle Help button is pressed.

**Table 2-12. SSL Configuration Parameters** 

| Web Page Item                        | Description                                                                                                    |
|--------------------------------------|----------------------------------------------------------------------------------------------------|
| Web Server Certificate               | Certificate used by the web server.                                                                                                    |
| Browse                               | Click <b>Browse</b> to select a certificate to import.                                                                                                    |
| Import Web Certificate               | After selecting a certificate, click <b>Import Web Certificate</b> to import it as the certificate used by this device's web server.                                                                    |
| Restore Web Certificate              | Restore the device's default web server certificate. This will remove the user-uploaded Web Server Certificate. (Server CAs and Trusted CAs are unaffected).                                            |
| SIP Client Certificate               | When doing mutual authentication this device will present a client certificate with these parameters.                                                                                                   |
| Browse                               | Click <b>Browse</b> to select a certificate to import.                                                                                                    |
| Import SIP Certificate               | After selecting a certificate, click <b>Import SIP Certificate</b> to import it as the certificate used by the device during SIP transactions.                                                          |
| Restore SIP Certificate              | Restore the device's default sip client certificate. This will remove any user-uploaded sip client certificates (Server CAs and Trusted CAs are unaffected).                                            |
| Optional Password                    | Enter the optional password for the SIP certificate's private key.                                                                                                    |
|                                      | <b>Note</b> : When using a password, it must be entered and saved before importing the certificate.                                                                                                    |
| Autoprovisioning Client Certificate  | When doing mutual authentication this device will present a client certificate with these parameters.                                                                                                   |
| Browse                               | Click <b>Browse</b> to select a certificate to import.                                                                                                    |
| Import Autoprovisioning Certificate  | After selecting a certificate, click <b>Import Autoprovisioning Certificate</b> to import it as this device's certificate. This certificate will be used when requesting files during autoprovisioning. |
| Restore Autoprovisioning Certificate | Restore the device's default autoprovisioning certificate. This will remove any user-uploaded autoprovisioning certificates. (Server CAs and Trusted CAs are unaffected).                               |
| Optional Password ?                  | Enter the optional password for the Autoprovisioning certificate's private key.                                                                                                    |
|                                      | <b>Note</b> : When using a password, it must be entered and saved before importing the certificate.                                                                                                    |
| Cyberdata CA ?                       | Right click and <b>Save Link As</b> to get the Cyberdata CA used to sign this client certificate.                                                                                                    |

Table 2-12. SSL Configuration Parameters (continued)

| Web Page Item            | Description                                                                                                    |
|--------------------------|----------------------------------------------------------------------------------------------------|
| Save                     | Click the <b>Save</b> button to save your configuration settings.                                                                                                    |
| Reboot                   | Click on the <b>Reboot</b> button to reboot the system.                                                                                                    |
| Toggle Help              | Click on the <b>Toggle Help</b> button to see a short description of some of the web page items. First click on the <b>Toggle Help</b> button, and you will see a question mark (?) appear next to some of the web page items. Move the mouse pointer to hover over a question mark to see a short description of a specific web page item. |
| Test TLS Connection      |                                                                                                    |
| Server ?                 | The ssl test server address as a fully qualified domain name or in IPv4 dotted decimal notation.                                                                                                    |
| Port ?                   | The supported range is 0-65536. SIP connections over TLS to port 5060 are modified to connect to port 5061. This test button will do the same.                                                                                                    |
| Test SIP Connection      | Use this button to test a TLS connection to a remote server using the sip client key and password. This will attempt to make a socket connection to the configured test server and port and report the success or failure. This can be used to debug TLS connection issues separate from SIP registration issues.                           |
| Test Autoprov Connection | Use this button to test a TLS connection to a remote server using the autoprovisioning client key and password. This will attempt to make a socket connection to the configured test server and port and report the success or failure. This can be used to debug TLS connection issues with secure autoprovisioning.                       |
| List of Trusted CAs      |                                                                                                    |
| Browse                   | Use this button to select a configuration file to import.                                                                                                    |
| Import CA Certificate    | Click <b>Browse</b> to select a CA certificate to import. After selecting a server certificate authority (CA), click <b>Import CA Certificate</b> to import it to the list of trusted CAs. CAs are used to validate the certificate presented by the server when establishing a TLS connection.                                             |
| Remove All               | Restore Defaults will restore the default list of registered CAs and Remove All will remove all registered CAs.                                                                                                    |
| Restore Defaults         | Restore Defaults will restore the default list of registered CAs and Remove All will remove all registered CAs.                                                                                                    |
| Info                     | Provides details of the certificate. After clicking on this button, the <b>Certificate Info Window</b> appears. See Section 2.4.8.1, "Certificate Info Window".                                                                                                    |

**Table 2-12. SSL Configuration Parameters (continued)** 

| Web Page Item | Description                                                                                                    |
|---------------|----------------------------------------------------------------------------------------------------|
| Remove        | Removes this certificate from the list of trusted certificates. After clicking on this button, the <b>Remove Server Certificate Window</b> appears. See Section 2.4.8.2, "Remove Server Certificate Window". |

#### 2.4.8.1 Certificate Info Window

The Certificate Info Window provides details of the certificate. This window appears after clicking on the Info button. See Figure 2-27.

Figure 2-27. Certificate Info Window

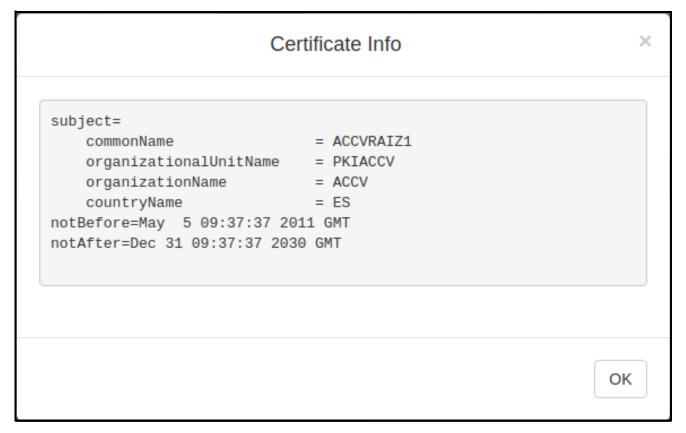

#### 2.4.8.2 Remove Server Certificate Window

The **Remove Server Certificate Window** will ask if the user wants to remove a certificate from the list of trusted certificates. This window appears after clicking on the **Remove** button. See Figure 2-28.

Figure 2-28. Remove Server Certificate Window

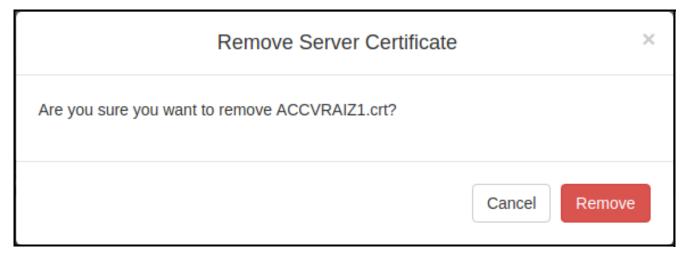

### 2.4.9 Configure the Multicast Parameters

The Multicast Configuration page allows the device to join up to ten paging zones for receiving ulaw/ alaw encoded RTP audio streams.

A paging zone can consist of one or many CyberData multicast group-enabled products. There is no limit to how many speakers can be in a given paging zone. Each multicast group is defined by a multicast address and port number.

Each multicast group is assigned a priority, allowing simultaneously arriving pages to be serviced based on importance. Multicast groups are compatible with IGMP through version 3. The device supports simultaneous SIP and Multicast.

1. Click on the Multicast menu button to open the Multicast page. See Figure 2-29.

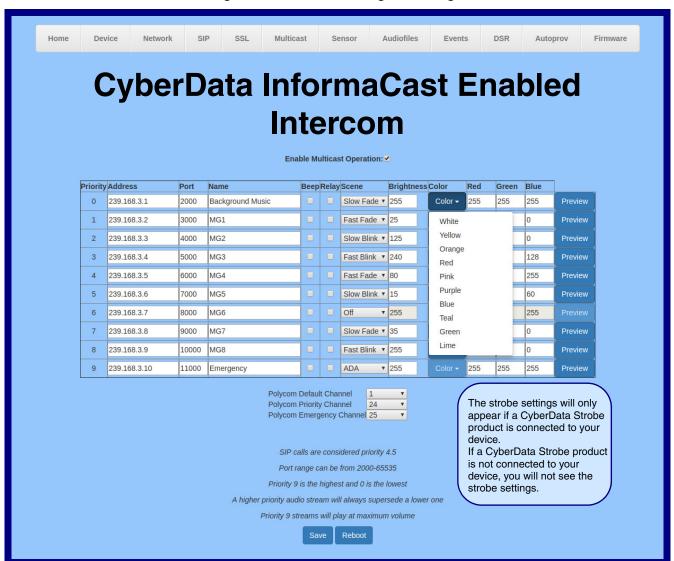

Figure 2-29. Multicast Configuration Page

2. On the Multicast page, enter values for the parameters indicated in Table 2-13.

Note The question mark icon (?) in the following table shows which web page items will be defined after the Toggle Help button is pressed.

**Table 2-13. Multicast Page Parameters** 

| Web Page Item              | Description                                                                                                    |
|----------------------------|----------------------------------------------------------------------------------------------------|
| Enable Multicast Operation | Enables or disables multicast operation.                                                                                                    |
| Priority                   | Indicates the priority for the multicast group. Priority <b>9</b> is the highest (emergency streams). <b>0</b> is the lowest (background music). SIP calls are considered priority <b>4.5</b> . See Section 2.4.9.1, "Assigning Priority" for more details. |
| Address                    | Enter the multicast IP Address for this multicast group (15 character limit).                                                                                                    |
| Port                       | Enter the port number for this multicast group (5 character limit [range can be from 2000 to 65535]).                                                                                                    |
|                            | <b>Note</b> : The multicast ports have to be even values. The webpage will enforce this restriction.                                                                                                    |
| Name                       | Assign a descriptive name for this multicast group (25 character limit).                                                                                                    |
| Веер                       | When selected, the device will play a beep before multicast audio is sent.                                                                                                    |
| Relay                      | When selected, the device will activate a relay before multicast audio is sent.                                                                                                    |
| Scene ?                    | Select desired scene (only one may be chosen).                                                                                                    |
|                            | Note: The strobe settings will only appear if you are using the Strobe Kit. If you are not using the Strobe Kit, you will not see the strobe settings.                                                                                                    |
| ADA Compliant ?            | Strobe will blink ON at the specified brightness for 150ms then OFF for 350ms during the duration of the event.                                                                                                    |
| Slow Fade ?                | Strobe will increase in brightness from 0 to the specified brightness and back to 0 over the course of about 3.5 seconds during the duration of the event.                                                                                                  |
| Fast Fade ?                | Strobe will increase in brightness from 0 to the specified brightness and back to 0 over the course of about 1.5 seconds during the duration of the event.                                                                                                  |
| Slow Blink ?               | Strobe will blink ON at the specified brightness for one second then OFF for one second during the duration of the event.                                                                                                    |
| Fast Blink ?               | Strobe will blink ON at the specified brightness then OFF five times per second during the duration of the event.                                                                                                    |
| Color ?                    | Select desired color (only one may be chosen).                                                                                                    |
| Brightness ?               | How bright the strobe will blink on a multicast page. This is the maximum brightness for "fade" type scenes.                                                                                                    |
| Red ?                      | The red LED value for Multicast.                                                                                                    |
| Green ?                    | The green LED value for Multicast.                                                                                                    |
| Blue ?                     | The blue LED value for Multicast.                                                                                                    |
| Polycom Default Channel    | When a default Polycom channel/group number is selected, the device will subscribe to the default channel for one-way group pages. Group Numbers 1-25 are supported. Or, select <b>Disabled</b> to disable this channel.                                    |
| Polycom Priority Channel   | When a priority Polycom channel/group number is selected, the device will subscribe to the priority channel for one-way group pages. Group Numbers 1-25 are supported. Or, select <b>Disabled</b> to disable this channel.                                  |

Table 2-13. Multicast Page Parameters (continued)

| Web Page Item             | Description                                                                                                    |
|---------------------------|----------------------------------------------------------------------------------------------------|
| Polycom Emergency Channel | When an emergency Polycom channel/group number is selected, the device will subscribe to the default channel for one-way group pages. Group Numbers 1-25 are supported. Or, select <b>Disabled</b> to disable this channel. |
| Preview                   | Use this button to preview the strobe flashing behavior for the <b>Multicast Strobe Settings</b> .                                                                                                    |
| Save                      | Click the <b>Save</b> button to save your configuration settings.                                                                                                    |
| Reboot                    | Click on the <b>Reboot</b> button to reboot the system.                                                                                                    |

### 2.4.9.1 Assigning Priority

The device will prioritize simultaneous audio streams according to their priority in the list.

If both SIP and Multicast is enabled, SIP audio streams are considered priority **4.5**. SIP audio will interrupt multicast streams with priority **0** through **4** and will be interrupted by multicast streams with priority **5** through **9**.

During priority 9 multicast streams, the volume is set to maximum.

**Note** SIP calls, multicast streams, ring tones, ringback tones, and nightring tones are all prioritized.

Ringtones and Nightringtones Ringtones all play at the same priority level. This means that it is possible to have a nightring tone and a normal ringtone playing at the same time.

### 2.4.10 Configure the Sensor Configuration Parameters

The door sensor (pins 5 and 6) on the header can be used to monitor a door's open or closed state. There is an option on the **Sensor** page to trigger on an open or short condition on these pins. The door sensor alarm will be activated when the **Door Open Timeout** parameter has been met.

The intrusion sensor is an optical sensor installed on the Intercom board and will be activated when the Intercom is removed from the case.

Each sensor can trigger up to five different actions:

- Flash the LED until the sensor is deactivated (roughly 10 times/second)
- · Activate the relay until the sensor is deactivated
- · Loop an audio file out of the Intercom speaker until the sensor is deactivated
- · Call an extension and establish two way audio
- Call an extension and play a pre-recorded audio file

Note Calling a preset extension can be set up as a point-to-point call, but currently can't send delayed DTMF tones.

1. Click **Sensor** menu button to open the **Sensor** page (Figure 2-30).

Home Device Audiofiles Autoprov Firmware CyberData InformaCast Enabled Intercom **Intrusion Sensor Settings Door Sensor Settings** Door Sensor Normally Closed: ○ Yes ● No Flash Button LED: Door Open Timeout (in seconds): 0 Activate Relay: Play Audio Locally: Flash Button LED: Make call to extension: Activate Relay: Dial Out Extension: 204 Play Audio Locally: Make call to extension: Dial Out ID: Dial Out Extension: 204 Play recorded audio: Dial Out ID: id204 Repeat Intrusion Message: 0 Play recorded audio: Repeat Sensor Message: Intrusion Strobe Settings Blink Strobe on Intrusion: Sensor Strobe Settings BrightnessColor Red Green Blue Blink Strobe on Sensor: ▼ 255 255 255 Color BrightnessRed Green Blue ADA ▼ 255 The strobe settings will only appear if a CyberData Strobe product is connected to your device. If a CyberData Strobe product Toggle Help Reboot is not connected to your device, you will not see the strobe settings. Test Door Sensor

Figure 2-30. Sensor Configuration Page

2. On the Sensor page, enter values for the parameters indicated in Table 2-14.

Note The question mark icon (?) in the following table shows which web page items will be defined after the Toggle Help button is pressed.

**Table 2-14. Sensor Configuration Parameters** 

| Web Page Item                    | Description                                                                                                    |
|----------------------------------|----------------------------------------------------------------------------------------------------|
| Door Sensor Settings             |                                                                                                    |
| Door Sensor Normally Closed ?    | Select the inactive state of the door sensor. The door sensor is also known as the Sense Input on the device's terminal block.                                                                                            |
| Door Open Timeout (in seconds) ? | The time (in seconds) the device will wait before it performs an action when the on-board door sensor is activated. The action(s) performed are based on the configured Door Sensor Settings below. Enter up to 5 digits. |
| Flash Button LED ?               | When selected, the Call button LED will flash until the on-board door sensor is deactivated (roughly 10 times/second).                                                                                                    |
| Activate Relay ?                 | When selected, the device's on-board relay will be activated until the on-board door sensor is deactivated.                                                                                                    |
| Play Audio Locally ?             | When selected, the device will loop an audio file out of the speaker until the door sensor is deactivated.                                                                                                    |
| Make call to extension ?         | When selected, the device will call an extension when the on-<br>board door sensor is activated. Use the <b>Dial Out Extension</b> field<br>below to specify the extension the device will call.                          |
| Dial Out Extension ?             | Specify the extension the device will call when the on-board door sensor is activated. Enter up to 64 alphanumeric characters.                                                                                            |
| Dial Out ID ?                    | An additional Caller identification string added to outbound calls. Enter up to 64 alphanumeric characters.                                                                                                    |
| Play recorded audio ?            | When selected, the device will call the <b>Dial Out Extension</b> and play an audio file to the phone answering the SIP call (corresponds to <b>Door Ajar</b> on the <b>Audiofiles</b> page).                             |
| Repeat Sensor Message ?          | The number of times to repeat the audio message through the local speaker or to the remote endpoint. A value of 0 will repeat forever. Enter a value from 0-65536.                                                        |
| Sensor Strobe Settings           | The following strobe settings will only appear if a CyberData Strobe product is connected to your device. If a CyberData Strobe product is not connected to your device, you will not see the strobe settings.            |
| Blink Strobe on Sensor ?         | When selected, the Strobe will blink a scene when the sensor is triggered.                                                                                                    |
| Scene ?                          | Select desired scene (only one may be chosen).                                                                                                    |
| ADA Compliant ?                  | Strobe will blink ON at the specified brightness for 150ms then OFF for 350ms during the duration of the event.                                                                                                    |
| Slow Fade ?                      | Strobe will increase in brightness from 0 to the specified brightness and back to 0 over the course of about 3.5 seconds during the duration of the event.                                                                |
| Fast Fade ?                      | Strobe will increase in brightness from 0 to the specified brightness and back to 0 over the course of about 1.5 seconds during the duration of the event.                                                                |

Table 2-14. Sensor Configuration Parameters (continued)

| Web Page Item                      | Description                                                                                                    |
|------------------------------------|----------------------------------------------------------------------------------------------------|
| Slow Blink ?                       | Strobe will blink ON at the specified brightness for one second then OFF for one second during the duration of the event.                                                                                                    |
| Fast Blink ?                       | Strobe will blink ON at the specified brightness then OFF five times per second during the duration of the event.                                                                                                    |
| Color ?                            | Select desired color (only one may be chosen).                                                                                                    |
| Brightness ?                       | How bright the strobe will blink when the sensor is triggered. This is the maximum brightness for "fade" type scenes.                                                                                                    |
| Red ?                              | The red LED value for the Sensor.                                                                                                    |
| Green ?                            | The green LED value for the Sensor.                                                                                                    |
| Blue ?                             | The blue LED value for the Sensor.                                                                                                    |
| Preview                            | Use this button to preview the strobe flashing behavior for the Sensor Strobe Settings.                                                                                                    |
| Intrusion Sensor Settings          |                                                                                                    |
| Flash Button LED ?                 | When selected, the Call button LED will flash until the intrusion sensor is deactivated (roughly 10 times/second).                                                                                                    |
| Activate Relay ?                   | When selected, the device's on-board relay will be activated until the intrusion sensor is deactivated.                                                                                                    |
| Play Audio Locally ?               | When selected, the device will loop an audio file out of the speaker until the intrusion sensor is deactivated.                                                                                                    |
| Make call to extension ?           | When selected, the device will call an extension when the intrusion sensor is activated. Use the <b>Dial Out Extension</b> field below to specify the extension the device will call.                                                                 |
| Dial Out Extension ?               | Specify the extension the device will call when the intrusion sensor is activated. Enter up to 64 alphanumeric characters.                                                                                                    |
| Dial Out ID ?                      | An additional Caller identification string added to outbound calls. Enter up to 64 alphanumeric characters.                                                                                                    |
| Play recorded audio ?              | When selected, the device will call the <b>Dial Out Extension</b> and play an audio file (corresponds to <b>Intrusion Sensor Triggered</b> on the <b>Audiofiles</b> page) to the phone answering the SIP call when the intrusion sensor is activated. |
| Repeat Intrusion Message 🛜         | The number of times to repeat the audio message through the local speaker or to the remote endpoint. A value of 0 will repeat forever. Enter a value from 0-65536.                                                                                    |
| Intrusion Sensor Strobe Settings   | The following strobe settings will only appear if a CyberData Strobe product is connected to your device. If a CyberData Strobe product is not connected to your device, you will not see the strobe settings.                                        |
| Blink Strobe on Intrusion Sensor ? | When selected, the Strobe will blink a scene when the intrusion sensor is triggered.                                                                                                    |
| Scene ?                            | Select desired scene (only one may be chosen).                                                                                                    |
| ADA Compliant ?                    | Strobe will blink ON at the specified brightness for 150ms then OFF for 350ms during the duration of the event.                                                                                                    |

Table 2-14. Sensor Configuration Parameters (continued)

| Web Page Item         | Description                                                                                                    |
|-----------------------|----------------------------------------------------------------------------------------------------|
| Slow Fade ?           | Strobe will increase in brightness from 0 to the specified brightness and back to 0 over the course of about 3.5 seconds during the duration of the event.                                                                                                    |
| Fast Fade ?           | Strobe will increase in brightness from 0 to the specified brightness and back to 0 over the course of about 1.5 seconds during the duration of the event.                                                                                                    |
| Slow Blink ?          | Strobe will blink ON at the specified brightness for one second then OFF for one second during the duration of the event.                                                                                                    |
| Fast Blink ?          | Strobe will blink ON at the specified brightness then OFF five times per second during the duration of the event.                                                                                                    |
| Color ?               | Select desired color (only one may be chosen).                                                                                                    |
| Brightness ?          | How bright the strobe will blink when the intrusion sensor is triggered. This is the maximum brightness for "fade" type scenes.                                                                                                    |
| Red ?                 | The red LED value for the Intrusion Sensor.                                                                                                    |
| Green ?               | The green LED value for the Intrusion Sensor.                                                                                                    |
| Blue ?                | The blue LED value for the Intrusion Sensor.                                                                                                    |
| Preview               | Use this button to preview the strobe flashing behavior for the <b>Intrusion Sensor Strobe Settings</b> .                                                                                                    |
| Test Door Sensor      | Click the Test Door Sensor button to test the door sensor.                                                                                                    |
| Test Intrusion Sensor | Click the Test Intrusion Sensor button to test the Intrusion sensor.                                                                                                    |
| Save                  | Click the <b>Save</b> button to save your configuration settings.                                                                                                    |
| Reboot                | Click on the <b>Reboot</b> button to reboot the system.                                                                                                    |
| Toggle Help           | Click on the <b>Toggle Help</b> button to see a short description of some of the web page items. First click on the <b>Toggle Help</b> button, and you will see a question mark (?) appear next to some of the web page items. Move the mouse pointer to hover over a question mark to see a short description of a specific web page item. |

#### ı

# 2.4.11 Configure the Audio Configuration Parameters

The **Audiofiles** page is used to add custom audio to the board. User uploaded audio will take precedence over the audio files shipped with the Intercom.

1. Click on the Audiofiles menu button to open the Audiofiles page (Figure 2-31).

Figure 2-31. Audiofiles Configuration Page

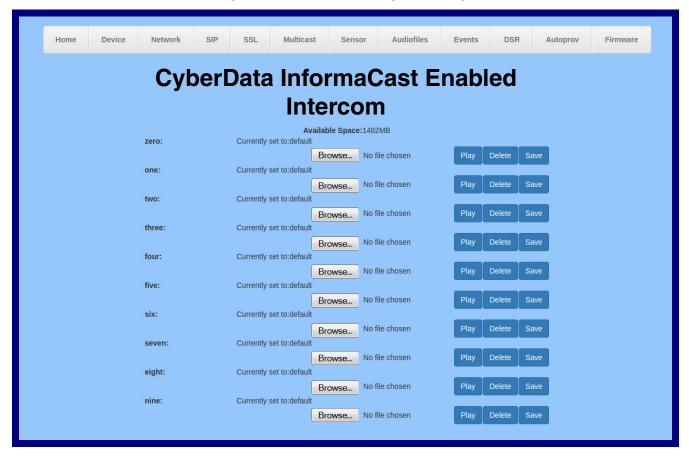

Figure 2-32. Audiofiles Page

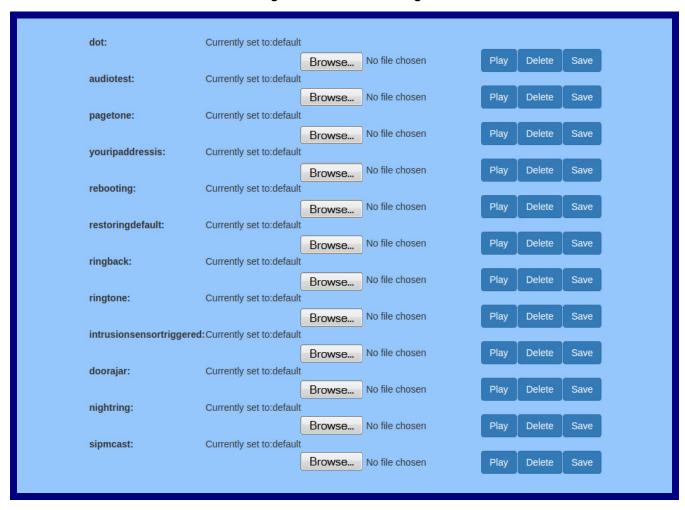

2. On the **Audiofiles** page, enter values for the parameters indicated in Table 2-15.

Note The question mark icon (?) in the following table shows which web page items will be defined after the Toggle Help button is pressed.

**Table 2-15. Audiofiles Configuration Parameters** 

| Web Page Item            | Description                                                                                                    |
|--------------------------|----------------------------------------------------------------------------------------------------|
| Available Space          | Shows the space available for the user to save custom audio files if they want to change the message when the door or sensor is triggered.    |
| 0-9                      | The name of the audio configuration option is the same as the spoken audio that plays on the board (24 character limit).                      |
|                          | '0' corresponds to the spoken word "zero."                                                                                                    |
|                          | '1' corresponds to the spoken word "one."                                                                                                    |
|                          | '2' corresponds to the spoken word "two."                                                                                                    |
|                          | '3' corresponds to the spoken word "three."                                                                                                   |
|                          | '4' corresponds to the spoken word "four."                                                                                                    |
|                          | '5' corresponds to the spoken word "five."                                                                                                    |
|                          | '6' corresponds to the spoken word "six."                                                                                                    |
|                          | '7' corresponds to the spoken word "seven."                                                                                                   |
|                          | '8' corresponds to the spoken word "eight."                                                                                                   |
|                          | '9' corresponds to the spoken word "nine."                                                                                                    |
| dot                      | Corresponds to the spoken word "dot." (24 character limit)                                                                                    |
| audiotest                | Corresponds to the message "This is the CyberData IP speaker test message" (24 character limit)                                               |
| pagetone                 | Corresponds to a simple tone used for beep on initialization and beep on page (24 character limit).                                           |
| youripaddressis          | Corresponds to the message "Your IP address is" (24 character limit).                                                                         |
| rebooting                | Corresponds to the spoken word "Rebooting" (24 character limit).                                                                              |
| restoringdefault         | Corresponds to the message "Restoring default" (24 character limit).                                                                          |
| ringback                 | This is the ringback tone that plays when calling a remote extension (24 character limit).                                                    |
| ringtone                 | This is the tone that plays when set to ring when receiving a call (24 character limit).                                                      |
| intrusionsensortriggered | Corresponds to the message "Intrusion Sensor Triggered" (24 character limit).                                                                 |
| doorajar                 | Corresponds to the message "Door Ajar" (24 character limit).                                                                                  |
| nightring                | Specifies the ringtone for nightring. By default this parameter uses the same audio file that is selected for the <b>Ring Tone</b> parameter. |
| sipmcast                 | This is the message that plays when multicast audio is initiated by the call button.                                                          |
| Browse                   | Click on the <b>Browse</b> button to navigate to and select an audio file.                                                                    |
| Play                     | The <b>Play</b> button will play that audio file.                                                                                             |

Table 2-15. Audiofiles Configuration Parameters (continued)

| Web Page Item | Description                                                                                                    |
|---------------|----------------------------------------------------------------------------------------------------|
| Delete        | The <b>Delete</b> button will delete any user uploaded audio and restore the stock audio file.                                                                                                    |
| Save          | The <b>Save</b> button will download a new user audio file to the board once you've selected the file by using the <b>Browse</b> button. The <b>Save</b> button will delete any pre-existing user-uploaded audio files. |

### 2.4.11.1 User-created Audio Files

User created audio files should be saved in the following format:

RIFF (little-endian) data, WAVE audio, Microsoft PCM, 16 bit, mono 8000 Hz

You can use the free utility *Audacity* to convert audio files into this format. See Figure 2-33 through Figure 2-35.

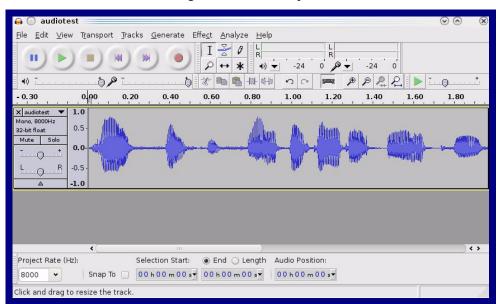

Figure 2-33. Audacity 1

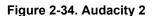

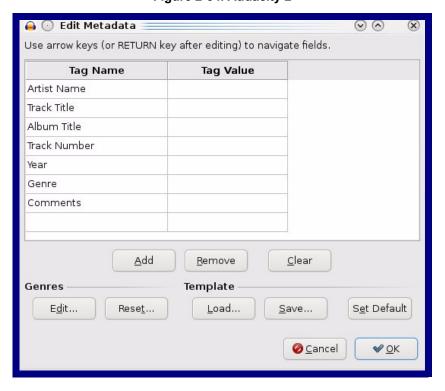

When you export an audio file with Audacity, save the output as:

• WAV (Microsoft) signed 16 bit PCM.

Figure 2-35. WAV (Microsoft) signed 16 bit PCM

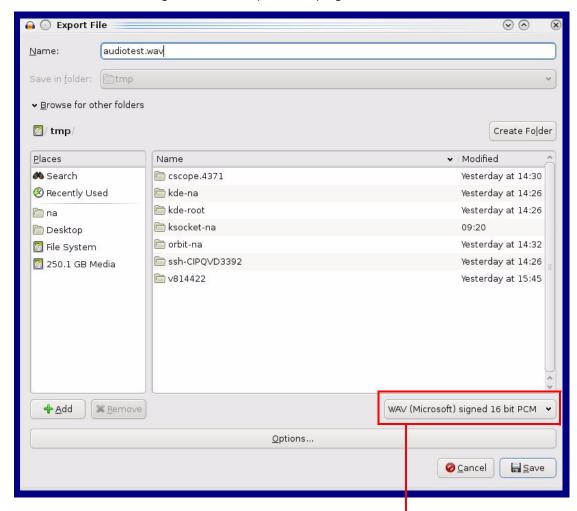

WAV (Microsoft) signed 16 bit PCM

# 2.4.12 Configure the Events Parameters

The **Events** page specifies a remote server that can be used to receive HTTP POST events when actions take place on the board.

1. Click on the **Events** menu button to open the **Events** page (Figure 2-36).

Figure 2-36. Event Configuration Page

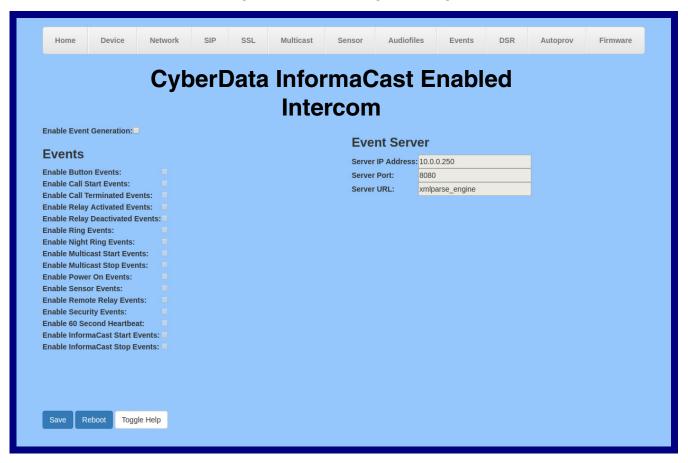

2. On the **Events** page, enter values for the parameters indicated in Table 2-16.

The question mark icon (?) in the following table shows which web page items will be defined after the Toggle Help button is pressed.

**Table 2-16. Events Configuration Parameters** 

| Web Page Item                       | Description                                                                                                    |
|-------------------------------------|----------------------------------------------------------------------------------------------------|
| Enable Event Generation ?           | The device will send HTTP POST events to the specified remote server and port number whenever a certain action takes place. Select an event type below to generate an HTTP POST event.                                                              |
| Events                              |                                                                                                    |
| Enable Button Events ?              | When selected, the device will report Call button presses.                                                                                                    |
| Enable Call Start Events ?          | When selected, the device will report the start of a SIP call.                                                                                                    |
| Enable Call Terminated Events ?     | When selected, the device will report the end of a SIP call.                                                                                                    |
| Enable Relay Activated Events ?     | When selected, the device will report relay activation.                                                                                                    |
| Enable Relay Deactivated Events ?   | When selected, the device will report relay deactivation.                                                                                                    |
| Enable Ring Events ?                | When selected, the device will report when it starts ringing upon an incoming SIP call. A Ring Event will not be generated when <b>Auto-Answer Incoming Calls</b> is enabled on the <b>Device</b> page.                                             |
| Enable Night Ring Events ?          | When selected, the device will report when it starts ringing upon an incoming SIP call to the Nightringer extension. As a reminder, the Nightringer extension always rings upon an incoming SIP call and it is not possible to alter this behavior. |
| Enable Multicast Start Events ?     | When selected, the device will report when the device starts playing a multicast audio stream.                                                                                                    |
| Enable Multicast Stop Events ?      | When selected, the device will report when the device stops playing a multicast audio stream.                                                                                                    |
| Enable Power On Events ?            | When selected, the device will report when it boots.                                                                                                    |
| Enable Sensor Events ?              | When selected, the device will report when the on-board sensor is activated.                                                                                                    |
| Enable Remote Relay Events ?        | When selected, the device will report when the remote relay (DSR) is activated.                                                                                                    |
| Enable Security Events ?            | When enabled, the device will report when the intrusion sensor is activated.                                                                                                    |
| Enable 60 Second Heartbeat Events ? | When enabled, the device will report a Heartbeat event every 60 seconds. SIP registration is not required to generate Heartbeat events.                                                                                                    |
| Enable Informacast Start Events ?   | When selected, the device will report when a Start event has been received from the Singlewire server.                                                                                                    |
| Enable Informacast Stop Events ?    | When selected, the device will report when a Stop event has been received from the Singlewire server.                                                                                                    |
| Check All                           | Click on Check All to select all of the events on the page.                                                                                                    |
| Uncheck All                         | Click on Uncheck All to de-select all of the events on the page.                                                                                                    |
| Event Server                        |                                                                                                    |
| Server IP Address ?                 | The IPv4 address of the event server in dotted decimal notation.                                                                                                    |
| Server Port ?                       | Specify the event server port number. The supported range is 0-65536. Enter up to 5 digits.                                                                                                    |
| Server URL ?                        | Generally, the destination URL is the name of the application that receives the events and the string in the HTTP POST command. It can be a script used to parse and process the HTTP POST events. Enter up to 127 characters.                      |

**Table 2-16. Events Configuration Parameters(continued)** 

| Web Page Item | Description                                                                                                    |
|---------------|----------------------------------------------------------------------------------------------------|
| Save          | Click the <b>Save</b> button to save your configuration settings.                                                                                                    |
| Reboot        | Click on the <b>Reboot</b> button to reboot the system.                                                                                                    |
| Toggle Help   | Click on the <b>Toggle Help</b> button to see a short description of some of the web page items. First click on the <b>Toggle Help</b> button, and you will see a question mark (?) appear next to some of the web page items. Move the mouse pointer to hover over a question mark to see a short description of a specific web page item. |

## 2.4.12.1 Example Packets for Events

The server and port are used to point to the listening server and the 'Remote Event Server URL' is the destination URL (typically the script running on the remote server that's used to parse and process the POST events).

Note The XML is URL-encoded before transmission so the following examples are not completely accurate.

Here are example packets for every event:

```
POST xmlparse engine HTTP/1.1
Host: 10.0.3.79
User-Agent: CyberData/1.0.0
Content-Length: 197
Content-Type: application/x-www-form-urlencoded
<?xml version="1.0" encoding="ISO-8859-1"?>
<cyberdata NAME='CyberData VoIP Device' MAC='0020f70015b6'>
<event>POWERON</event>
</cyberdata>
POST xmlparse engine HTTP/1.1
Host: 10.0.3.79
User-Agent: CyberData/1.0.0
Content-Length: 199
Content-Type: application/x-www-form-urlencoded
<?xml version="1.0" encoding="ISO-8859-1"?>
<cyberdata NAME='CyberData VoIP Device' MAC='0020f70015b6'>
<event>HEARTBEAT</event>
</cyberdata>
POST xmlparse engine HTTP/1.1
Host: 10.0.3.79
User-Agent: CyberData/1.0.0
Content-Length: 196
Content-Type: application/x-www-form-urlencoded
```

```
<?xml version="1.0" encoding="ISO-8859-1"?>
<cyberdata NAME='CyberData VoIP Device' MAC='0020f70015b6'>
<event>BUTTON</event>
</cyberdata>
POST xmlparse engine HTTP/1.1
Host: 10.0.3.79
User-Agent: CyberData/1.0.0
Content-Length: 201
Content-Type: application/x-www-form-urlencoded
<?xml version="1.0" encoding="ISO-8859-1"?>
<cyberdata NAME='CyberData VoIP Device' MAC='0020f70015b6'>
<event>CALL ACTIVE
</cyberdata>
POST xmlparse engine HTTP/1.1
Host: 10.0.3.79
User-Agent: CyberData/1.0.0
Content-Length: 205
Content-Type: application/x-www-form-urlencoded
<?xml version="1.0" encoding="ISO-8859-1"?>
<cyberdata NAME='CyberData VoIP Device' MAC='0020f70015b6'>
<event>CALL TERMINATED
</cyberdata>
POST xmlparse engine HTTP/1.1
Host: 10.0.3.79
User-Agent: CyberData/1.0.0
Content-Length: 197
Content-Type: application/x-www-form-urlencoded
<?xml version="1.0" encoding="ISO-8859-1"?>
<cyberdata NAME='CyberData VoIP Device' MAC='0020f70015b6'>
<event>RINGING</event>
</cyberdata>
POST xmlparse engine HTTP/1.1
Host: 10.0.3.79
User-Agent: CyberData/1.0.0
Content-Length: 234
Content-Type: application/x-www-form-urlencoded
<?xml version="1.0" encoding="ISO-8859-1"?>
<cyberdata NAME='CyberData VoIP Device' MAC='0020f70015b6'>
<event>MULTICAST START
<index>8</index>
</cyberdata>
POST xmlparse engine HTTP/1.1
Host: 10.0.3.79
User-Agent: CyberData/1.0.0
Content-Length: 233
Content-Type: application/x-www-form-urlencoded
```

```
<?xml version="1.0" encoding="ISO-8859-1"?>
<cyberdata NAME='CyberData VoIP Device' MAC='0020f70015b6'>
<event>MULTICAST STOP</event>
<index>8</index>
</cyberdata>
POST xmlparse engine HTTP/1.1
Host: 10.0.3.79
User-Agent: CyberData/1.0.0
Content-Length: 234
Content-Type: application/x-www-form-urlencoded
<?xml version="1.0" encoding="ISO-8859-1"?>
<cyberdata NAME='CyberData VoIP Device' MAC='0020f70015b6'>
<event>RELAY ACTIVATED
</cyberdata>
POST xmlparse engine HTTP/1.1
Host: 10.0.3.79
User-Agent: CyberData/1.0.0
Content-Length: 234
Content-Type: application/x-www-form-urlencoded
<?xml version="1.0" encoding="ISO-8859-1"?>
<cyberdata NAME='CyberData VoIP Device' MAC='0020f70015b6'>
<event>RELAY DEACTIVATED
</cyberdata>
POST xmlparse engine HTTP/1.1
Host: 10.0.3.79
User-Agent: CyberData/1.0.0
Content-Length: 234
Content-Type: application/x-www-form-urlencoded
<?xml version="1.0" encoding="ISO-8859-1"?>
<cyberdata NAME='CyberData VoIP Device' MAC='0020f70015b6'>
<event>NIGHTRINGING
</cyberdata>
```

## 2.4.13 Configure the Door Strike Relay

The Door Strike Relay (DSR) is a network device designed to control an electronic door strike. The DSR is meant to be used as a replacement for (or an addition to) the on-board relay. In addition to being a drop-in 12 Amp relay, the DSR can monitor and record when the door is open or closed.

The DSR can be configured to trigger in the following ways: on the entry of a DTMF code, manually through the web interface, or by using a Windows application.

This section describes operations for running firmware version 4.8 or later of the Dual Door Strike Relay. If you have an older version of the firmware, then please contact CyberData Technical Support. The version number appears in the Discovered Remote Relays section on the DSR page (Figure 2-37).

1. Click on the **DSR** menu button to open the **DSR** page (Figure 2-37).

Figure 2-37. DSR Page (not associated with any DSRs)

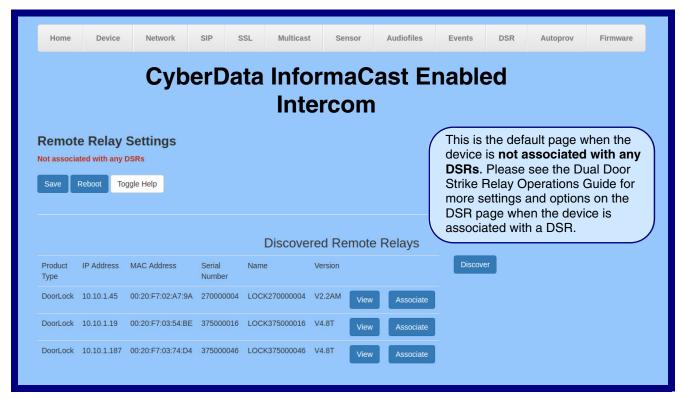

2. On the **DSR** page, enter values for the parameters indicated in Table 2-17.

The question mark icon (?) in the following table shows which web page items will be defined after the Toggle Help button is pressed.

Table 2-17. DSR Configuration Parameters (not associated with any DSRs)

| Web Page Item            | Description                                                                                                    |
|--------------------------|----------------------------------------------------------------------------------------------------|
| Remote Relay Settings    | The settings in this section will activate an associated door strike relay. If a door strike relay is not associated with the device, then you will only see the words <b>Not associated with any DSRs</b> .                                                                                                    |
| Save                     | Click the <b>Save</b> button to save your configuration settings.                                                                                                    |
| Reboot                   | Click on the <b>Reboot</b> button to reboot the system.                                                                                                    |
| Toggle Help              | Click on the <b>Toggle Help</b> button to see a short description of some of the web page items. First click on the <b>Toggle Help</b> button, and you will see a question mark (?) appear next to some of the web page items. Move the mouse pointer to hover over a question mark to see a short description of a specific web page item. |
| Discovered Remote Relays | The <b>Discovered Remote Relays</b> section lists all of the door strike relays on the network. To associate your device with a door strike relay, click on the <b>Associate</b> button. This action allows the user to configure the door strike relay. Keep in mind that a device may only be associated with one door strike relay.      |
| Product Type             | Displays the product type of the remote relay.                                                                                                    |
| IP Address               | Displays the IP address of the remote relay.                                                                                                    |
| MAC Address              | Displays the MAC address of the remote relay.                                                                                                    |
| Serial Number            | Displays the serial number of the remote relay.                                                                                                    |
| Name                     | Displays the name of the remote relay.                                                                                                    |
| Version                  | Displays the version of the remote relay.                                                                                                    |
| Discover                 | Use this button to search for and find any remote relays that are available on the network.                                                                                                    |
| View                     | Use this button to view the settings of a remote relay that has been "discovered" after pressing the <b>Discover</b> button.                                                                                                    |
| Associate                | Use this button to associate the remote relay with the device. Only one relay may be associated with a device.                                                                                                    |
| Disassociate             | Use this button to disassociate the remote relay from the device. Only one relay may be associated with a device. This button is only available when a relay is associated with a device.                                                                                                    |

Note Associating a DSR does not require a reboot. However, you should reboot the device after disassociating a DSR.

# 2.4.14 Configure the Autoprovisioning Parameters

Autoprovisioning can be used to automatically configure your device. The autoprovisioning file is an xml file with the device configuration. Values found in this file will override values stored in on-board memory.

Note By default, the device will try to set up its configuration with autoprovisioning.

1. Click the Autoprov menu button to open the Autoprovisioning page. See Figure 2-38.

Figure 2-38. Autoprovisioning Page

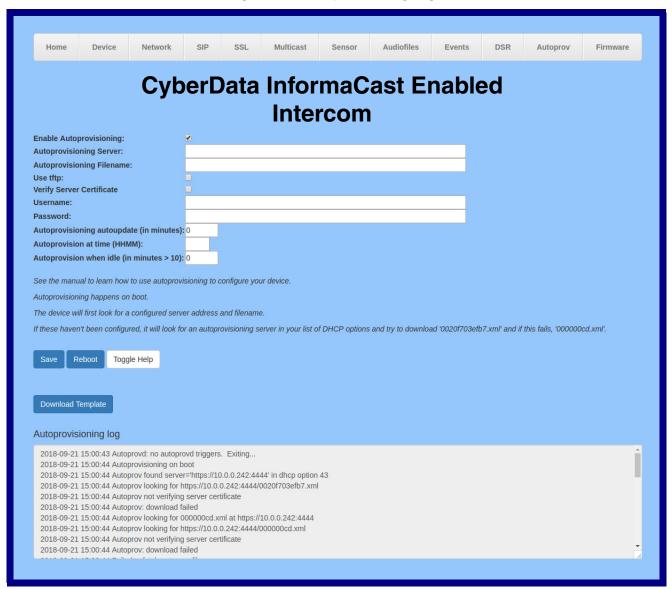

2. On the Autoprovisioning page, you may enter values for the parameters indicated in Table 2-18.

Note The question mark icon (?) in the following table shows which web page items will be defined after the **Toggle Help** button is pressed..

Table 2-18. Autoprovisioning Page Parameters

| Web Page Item                             | Description                                                                                                    |
|-------------------------------------------|----------------------------------------------------------------------------------------------------|
| Enable Autoprovisioning ?                 | The device will automatically fetch a configuration file, also known as the 'autoprovisioning file', based on the configured settings below.                                                                                                    |
| Autoprovisioning Server ?                 | Enter the IPv4 address of the provisioning server in dotted decimal notation.                                                                                                    |
| Autoprovisioning Filename ?               | The autoprovisioning filename is the configuration filename. The default autoprovisioning filename is in the format of <mac address="">.xml.</mac>                                                                                                    |
|                                           | Supported filename extensions are .txt, and .xml. The current filename is denoted by an asterisk at the bottom of the <b>Autoprovisioning Page</b> . Enter up to 256 characters.                                                                                                    |
|                                           | A file may have any name with an xml extension. If a file name is entered, the device will look for the specified file name, and only that file.                                                                                                    |
| Use tftp 🛜                                | The device will use TFTP (instead of http) to download autoprovisioning files.                                                                                                    |
| Verify Server Certificate ?               | When using ssl to download autoprovisioning files, reject connections where the server address doesn't match the server certificate's common name.                                                                                                    |
| Username ?                                | The username used to authenticate with an autoprovisioning server. Leave this field blank to disable authentication.                                                                                                    |
| Password ?                                | The password used to authenticate with an autoprovisioning server. Leave this field blank to disable authentication.                                                                                                    |
| Autoprovisioning Autoupdate (in minutes)  | The reoccurring time (in minutes) the device will wait before checking for new autoprovisioning files. Enter up to 6 digits. A value of 0 will disable this option.                                                                                                    |
| Autoprovision at time (HHMMSS)            | The time of day the device will check for a new autoprovisioning file. The time must be 6 characters in length and in HHMMSS format. An empty value will disable this option.                                                                                                    |
| Autoprovision when idle (in minutes > 10) | The idle time (in minutes greater than 10) after which the device will check for a new autoprovisioning file. Enter up to 6 digits. A value of 0 will disable this option.                                                                                                    |
| Save                                      | Click the <b>Save</b> button to save your configuration settings.                                                                                                    |
| Reboot                                    | Click on the <b>Reboot</b> button to reboot the system.                                                                                                    |
| Toggle Help                               | Click on the <b>Toggle Help</b> button to see a short description of some of the web page items. First click on the <b>Toggle Help</b> button, and you will see a question mark (?) appear next to some of the web page items. Move the mouse pointer to hover over a question mark to see a short description of a specific web page item. |
| Download Template                         | Press the <b>Download Template</b> button to create an autoprovisioning file for the device. See Section 2.4.14.3, "Download Template Button"                                                                                                    |
| -<br>Autoprovisioning log                 | The autoprovisioning log provides information about the latest autoprovisioning attempt (i.e. dhcp options and server accessed and files parsed or not found).                                                                                                    |

Note You must click on the **Save** button for the changes to take effect.

### 2.4.14.1 Autoprovisioning

On boot, the device will look for an autoprovisioning server configured on the Autoprovisioning Page or specified as a DHCP option. When it finds a server, it will try to download the following (in order of preference):

- 1. The file configured on the autoprovisioning page.
- 2. A file named according to it's mac address (for example: 0020f7350058.xml).
- 3. The file 000000cd.xml

The file can be hosted using a standard web server (like apache, IIS, or nginx), and the device can download over SSL. The file server can be an ipv4 address in dotted decimal notation or a fully qualified domain name.

By default, the device will get its autoprovisioning server from the DHCP options. See Section 2.4.14.2, "Sample dhcpd.conf" for an example of how to configure dhcpd to offer autoprovisioning server addresses. If multiple options are set, the device will attempt to download autoprovisioning files from every server.

The DHCP option determines the protocol used to download the autoprovisioning file. The device looks for DHCP options in the following order:

- 1. Option 43 a FQDN or an IP address to an http server
- 2. Option 72 an IP address to an http server
- 3. Option 150 an IP address to a tftp server
- 4. Option 66 an IP address to a tftp server or if the entry starts with 'http', a FQDN to a http server.

You can download an autoprovisioning template file from the Autoprovisioning Page using the Download Template button (see Table 2-18). This file contains every configuration option that can be set on the board.

Autoprovisioning files can contain the whole configuration or a subset of this file. The first autoprovisioning file can also contain links to other autoprovisioning files.

The <MiscSettings> section contains some examples of additional autoprovisioning files:

```
<MiscSettings>
       <DeviceName>CyberData VoIP Device/DeviceName>
<!--
       <AutoprovFile>common.xml</AutoprovFile>-->
-1--
       <AutoprovFile>sip_reg[macaddress].xml</AutoprovFile>-->
       <AutoprovFile>audio[macaddress]</AutoprovFile>-->
<!--
       <AutoprovFile>device[macaddress].xml</AutoprovFile>-->
   </MiscSettings>
```

After downloading the first autoprovisioning file, the device will step through up to twenty additional <a href="#"><AutoprovFile> entries and try to download these files from the same server.</a>

When the device finds a filename with the string [macaddress], it will replace this string with the mac address.

As an example, the user has configured option 43 on their DHCP server to "http://example.com," and on their server, they have a file named 0020f7123456.xml (the same as the mac address of the device).

The file 0020f7123456.xml contains:

```
<?xml version="1.0" encoding="utf-8" ?>
<specific>
         <MiscSettings>
                <DeviceName>Newname/DeviceName>
                <AutoprovFile>common.xml</AutoprovFile>
                <AutoprovFile>sip_reg[macaddress].xml</AutoprovFile>
                <AutoprovFile>audio[macaddress]</AutoprovFile>
                <AutoprovFile>device.xml</AutoprovFile>
         </MiscSettings>
</specific>
```

- 1. The device will first set it's name to 'Newname'.
- 2. It will try to download http://example.com/common.xml.
- 3. It will try to download http://example.com/sip\_reg0020f7123456.xml.
- 4. It will try to download http://example.com/audio0020f7123456.
- 5. It will try to download http://example.com/device.xml.

The device is reconfigured every time it downloads a new file so if two files configure the same option the last one will be the one that is saved.

It is possible to autoprovision autoprovisioning values (for example, to disable autoprovisioning or to configure a time to check for new files).

Checking for New **Autoprovisioning** Files after Boot

The device will always check for an autoprovisioning files on boot but it can be configured to also check after a periodic delay, when idle, or at a specified time. When one of these options is set, the device will download its autoprovisioning files again, and if it finds any differences from the files it downloaded on boot, it will force a reboot and reconfigure.

The **Autoprovisioning Filename** 

The autoprovisioning filename can contain a file, a file path, or a directory.

### Table 2-19. Autoprovisioning File Name

| Autoprovisioning Filename | Autoprovisioning<br>Server | File Downloaded                             |
|---------------------------|----------------------------|---------------------------------------------|
| config.xml                | 10.0.1.3                   | 10.0.1.3/config.xml                         |
| /path/to/config.xml       | 10.0.1.3                   | 10.0.1.3/path/to/config.xml                 |
| subdirectory/path/        | 10.0.1.3                   | 10.0.1.3/subdirectory/path/0020f7020002.xml |

TFTP options may not support subdirectories. If a directory is set in the filename field, firmware and audio files will also be downloaded from this subdirectory.

If the filename ends with a forward slash "/," the device will treat it as a subdirectory.

#### For example:

The autoprovisioning server is set to "https://www.example.com"

The autoprovisioning filename is set to "cyberdata/"

On boot, the device will try to download:

https://www.example.com/cyberdata/0020f7123456.xml

...and if this fails:

https://www.example.com/cyberdata/00000cd.xml

Audio files and firmware files will also add "cyberdata" to the URL before downloading.

Autoprovisioning Firmware Updates

```
<FirmwareSettings>
  <FirmwareFile>505-uImage-ceilingspeaker/FirmwareFile>
  <FirmwareServer>10.0.1.3/FirmwareServer>
  <OutdoorIntercom30>firmware file v9.3.0</OutdoorIntercom30>
  <OutdoorIntercom31>firmware file v10.3.0</OutdoorIntercom31>
  <CallButton31>firmware_file_v10.3.0</CallButton31>
</FirmwareSettings>
```

In the <FirmwareSettings> section, the <FirmwareServer> element can be used to specify a different server for hosting firmware files. When this element is not available, the device will try to download the file from the autoprovisioning server.

The device will use the filename to determine when to autoprovision firmware updates. The default configuration is blank, so the first time you set a value in your autoprovisioning file, it may force a firmware update even if the firmware version has not changed.

The <FirmwareFile> name can contain path elements (i.e. /path/to/firmware/10.3.0-ulmage-[device\_file\_name]).

The device also supports product strings for downloading firmware. If the <FirmwareFile> option is not set, the device will look for its particular product string for a firmware filename. In this way, a generic autoprovisioning file can specify unique firmware for a range of products.

The list of valid product strings:

```
<ProductString>CallButton31/ProductString>
<ProductString>EmergencyIntercom31</ProductString>
<ProductString>EmergencyIntercom31SW</ProductString>
<ProductString>IndoorIntercom31</ProductString>
<ProductString>IndoorIntercom31SW</ProductString>
<ProductString>IndoorKeypad31</productString>
<ProductString>IndoorKeypad31SW</ProductString>
<ProductString>OfficeRinger31</productString>
<ProductString>OfficeRinger31SW</ProductString>
<ProductString>OutdoorIntercom31</ProductString>
<ProductString>OutdoorIntercom31SW</ProductString>
<ProductString>OutdoorKeypad31/ProductString>
<ProductString>OutdoorKeypad31SW</ProductString>
<ProductString>Strobe31</ProductString>
<ProductString>Strobe31SW</ProductString>
```

#### Autoprovisioning Example 1

Here's a simple example using four autoprovisioning files to configure two devices:

We boot up two devices with mac addresses 00:20:f7:02:00:01 and 00:20:f7:02:00:02 (Device1 and Device2).

The devices are set to use DHCP and that server provides an autoprovisioning server address with option 43. The address is "https://autoprovtest.server.net." The files on this server are as follows:

```
<MiscSettings>
<DeviceName>CyberData Autoprovisioned/DeviceName>
<AutoprovFile>sip common.xml</AutoprovFile>
<AutoprovFile>sip_[macaddress].xml</AutoprovFile>
</MiscSettings>
sip common.xml
<SIPSettings>
<SIPServer>10.0.0.253</SIPServer>
<RemoteSIPPort>5060</RemoteSIPPort>
</SIPSettings>
sip 0020f7020001.xml
```

```
<SIPSettings>
<SIPUserID>198</SIPUserID>
<SIPAuthPassword>ext198</SIPAuthPassword>
<DialoutExtension0>204</DialoutExtension0>
</SIPSettings>
```

#### sip 0020f7020002.xml

00000cd.xml

```
<SIPSettings>
<SIPUserID>500</SIPUserID>
<SIPAuthPassword>ext500</SIPAuthPassword>
<DialoutExtension0>555/DialoutExtension0>
</SIPSettings>
```

On boot, Device1 tries to fetch the file 0020f7023614.xml from "https://autoprovtest.server.net". This file is not available, so device1 then tries to fetch the file 000000cd.xml. This file exists, and Device1 parses the three elements.

- 1. Device1 changes its device name to **CyberData Autoprovisioned**.
- 2. Device1 finds an AutoprovFile element containing the filename sip common.xml. The device downloads sip common.xml from "https://autoprovtest.server.net," and imports this configuration, setting the sip server to 10.0.0.253 and the remote port to 5060.3.
- Device1 finds another AutoprovFile element containing the filename sip [macaddress].xml. The device replaces the [macaddress] with its own mac address value creating sip 0020f7020001.xml, downloads this file from "https://autoprovtest.server.net," and imports this configuration. This sets the user ID to 198, the password to ext198, and the dialout extension to 204. Device1 is now finished with autoprovisioning.

Device2 goes through the same steps by setting its device name to **CyberData Autoprovisioned**, its SIP server to 10.0.0.253, and its port to 5060. When Device2 "sees" sip [macaddress].xml, Device2 replaces it with its own mac address and downloads sip 0020f7020002.xml from "https:// autoprovtest.server.net." Device2 sets the SIP User ID to 500, the password to ext500, and the dialout extension to 555.

### **Autoprovisioning** Example 2

Here is another example of setting up your autoprovisioning files:

We boot up two devices with mac addresses 00:20:f7:02:00:01 and 00:20:f7:02:00:02 (Device1 and Device2) and boot them on a network with a DHCP server configured with an autoprovisioning server at 10.0.1.3 on option 150. Our TFTP server has three files:

```
0020f7020001.xml
<MiscSettings>
<AutoprovFile>common_settings.xml</AutoprovFile>
</MiscSettings>
<SIPSettings>
<SIPUserID>198</SIPUserID>
<SIPAuthPassword>ext198</SIPAuthPassword>
<DialoutExtension0>204</DialoutExtension0>
</SIPSettings>
0020f7020002.xml
<MiscSettings>
<AutoprovFile>common settings.xml</AutoprovFile>
</MiscSettings>
<SIPSettings>
<SIPUserID>500</SIPUserID>
<SIPAuthPassword>ext500</SIPAuthPassword>
<DialoutExtension0>555</DialoutExtension0>
</SIPSettings>
common settings.xml
<MiscSettings>
<DeviceName>CyberData Autoprovisioned/DeviceName>
</MiscSettings>
<SIPSettings> <SIPServer>10.0.0.253</SIPServer>
<RemoteSIPPort>5060/RemoteSIPPort>
</SIPSettings>
```

- 1. On boot, Device1 downloads 0020f7020001.xml from 10.0.1.3 and imports these values. The SIP User ID is 198, the password is ext198, and the dialout extension is 204.
- 2. Device1 then gets the filename common\_settings.xml from the AutoprovFile element and downloads this file from the TFTP server at 10.0.1.3. and imports these settings. The device name is set to CyberData Autoprovisioned, the SIP server is set to 10.0.0.253, and the port is set to 5060.

Device2 does the same except it downloads 0020f7020002.xml on boot and imports these values instead. The Sip User ID is 500, password is ext500, and dialout extension is 555. Device2 then downloads the **common settings.xml** file and imports those values. The device name is set to CyberData Autoprovisioned, the SIP server is set to 10.0.0.253, and the port is set to 5060.

#### XMI Files

XML files can contain <AutoprovFile> elements. If multiple DHCP options are specified, the device will try to download autoprovisioning files from each in turn. The device will only look for <AutoprovFile> elements in the first file downloaded from each server. You can specify up to 20 <AutoprovFile> elements in the first autoprovisioning file.

There are numerous ways to change an element of the **configuration(xml)** file. Using **sip ext** as an example, the extension can be changed:

Within the device-specific xml, i.e. **[macaddress].xml**, via the AutoprovFile element:<SIPSettings>/ <SIPExt>

From the device specific xml, a pointer to a sip\_common file

From the device specific xml, a pointer to the device specific sip\_[macaddress].xml

From the common file, a pointer to sip\_common.xml

From the common file, a pointer to the device specific (sip\_[macaddress].xml)

#### Autoprovisioned Audio Files

Audio files are stored in non-volatile memory and an autoprovisioned audio file will only have to be downloaded once for each device. Loading many audio files to the device from the web page could cause it to appear unresponsive. If this happens, wait until the transfer is complete and then refresh the page.

The device uses the file name to determine when to download a new audio file. This means that if you used autoprovisioning to upload a file and then changed the contents of this file at the TFTP server, the device will not recognize that the file has changed (because the file name is the same).

Since audio files are stored in non-volatile memory, if autoprovisioning is disabled after they have been loaded to the board, the audio file settings will not change. You can force a change to the audio files on the board by clicking **Restore Default** on the **Audio** page or by changing the autoprovisioning file with "**default**" set as the file name.

## 2.4.14.2 Sample dhcpd.conf

```
# Sample configuration file for ISC dhcpd for Debian
ddns-update-style none;
option domain-name "voiplab";
option domain-name-servers 10.0.0.252;
option option-150 code 150 = ip-address;
option ntp-servers north-america.pool.ntp.org;
option space VendorInfo;
option VendorInfo.text code 10 = { text };
authoritative;
log-facility local7;
subnet 10.0.0.0 netmask 255.0.0.0 {
    max-lease-time 3600;
   default-lease-time 3600;
   option routers
                                   10.0.0.1;
    option subnet-mask
                                   255.0.0.0;
                                   "voiplab";
   option domain-name
                                   10.0.0.252;
    option domain-name-servers
    option time-offset
                                                   # Pacific Standard Time
                                                                     # OPTION 72
     option www-server
                                    99.99.99.99;
                                      "10.0.1.52";
                                                                     # OPTION 66
     option tftp-server-name
      option tftp-server-name
                                     "http://test.cyberdata.net";
                                                                     # OPTION 66
                                                                     # OPTION 150
      option option-150
                                      10.0.0.252;
# These two lines are needed for option 43
     vendor-option-space VendorInfo;
                                                                     # OPTION 43
     option VendorInfo.text "http://test.cyberdata.net";
                                                                     # OPTION 43
    range 10.10.0.1 10.10.2.1; }
```

## 2.4.14.3 Download Template Button

The **Download Template** button allows the user to generate, download, edit, and then store an autoprovisioning template on the server that serves the autoprovisioning files for devices.

To generate an autoprovisioning template directly from the device, complete the following steps:

- 1. On the **Autoprovisioning** page, click on the **Download Template** button.
- 2. You will see a window prompting you to save a configuration file (.xml) to a location on your computer (Figure 2-39). The configuration file is the basis for the default configuration settings for your unit).
- 3. Choose a location to save the configuration file and click on **OK**. See Figure 2-39.

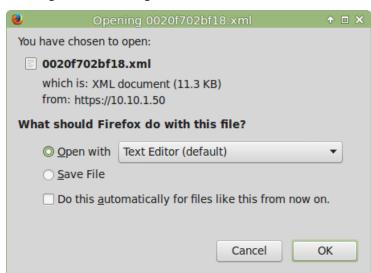

Figure 2-39. Configuration File

- 4. At this point, you can open and edit the autoprovisioning template to change the configuration settings in the template for the unit.
- 5. You can then upload the autoprovisioning file to a TFTP or HTTP server where the file can be loaded onto other devices.

# 2.5 Upgrade the Firmware

Note CyberData strongly recommends that you do not upgrade the firmware when the device is likely to be in use.

To upgrade the firmware of your device:

- 1. Download the latest firmware file from the **Downloads** tab at the following webpage: https://www.cyberdata.net/products/011309
- 2. Unzip the firmware version file. This file may contain the following:
- Firmware file
- Release notes
- Autoprovisioning template
- 3. Log in to the **Home** page as instructed in Section 2.4.4, "Log in to the Configuration Home Page".
- 4. Click on the **Firmware** menu button to open the **Firmware** page (Figure 2-40).

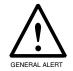

### Caution

**Equipment Hazard**: CyberData strongly recommends that you first reboot the device before attempting to upgrade the firmware of the device. See Section 2.5, "Upgrade the Firmware".

Figure 2-40. Firmware Page

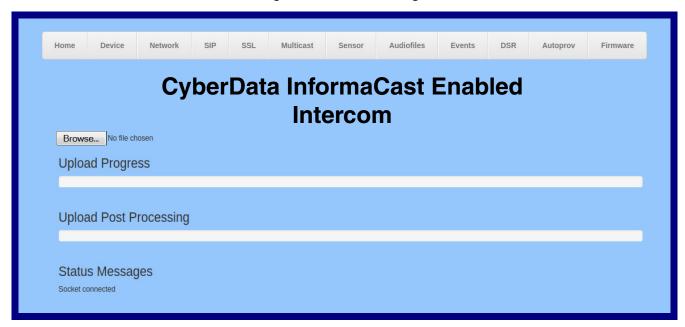

5. Click on the **Browse** button, and then navigate to the location of the firmware file.

6. Select the firmware file. This reveals the **Upload** button (Figure 2-41).

Figure 2-41. Upload Button

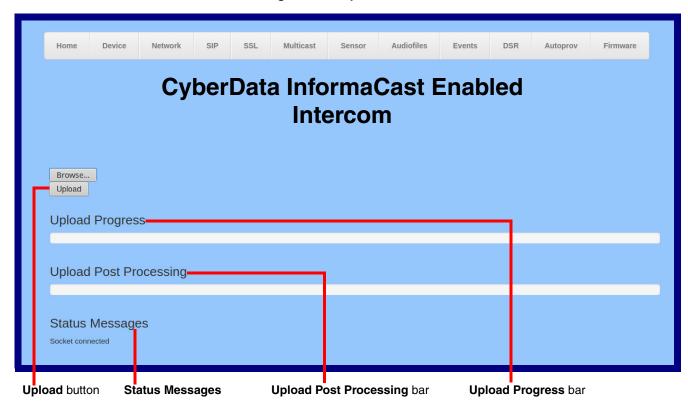

- 7. Click on the Upload button. After selecting the Upload button, you will see the progress of the upload in the Upload Progress bar.
- 8. When the upload is complete, you will see the words Upload finished under Status Messages.
- 9. At this point, you will see the progress of the upload's post processing in the Upload Post Processing bar.

Note Do not reboot the device before the upgrading process is complete.

- 10. When the process is complete, you will see the words SWUPDATE Successful under Status Messages.
- 11. The device will reboot automatically.
- 12. The **Home** page will display the version number of the firmware and indicate which boot partition is active.

Table 2-20 shows the web page items on the **Firmware** page.

**Table 2-20. Firmware Page Parameters** 

| Web Page Item          | Description                                                                                            |
|------------------------|----------------------------------------------------------------------------------------------------|
| Browse                 | Use the <b>Browse</b> button to navigate to the location of the firmware file that you want to upload. |
| Upload                 | Click on the <b>Upload</b> button to automatically upload the selected firmware and reboot the system. |
|                        | Note: This button only appears after the user has selected a firmware file.                            |
| Upload progress        | Status bar indicates the progress in uploading the file.                                               |
| Upload Post Processing | Status bar indicates the progress of the software installation.                                        |
| Status Messages        | Messages relevant to the firmware update process appear here.                                          |

# 2.6 Reboot the Device

To reboot the device, complete the following steps:

- 1. Log in to the Home page as instructed in Section 2.4.4, "Log in to the Configuration Home Page".
- 2. Click on the **Reboot** button on the **Home** page (Figure 2-42). A normal restart will occur.

Figure 2-42. Home Page

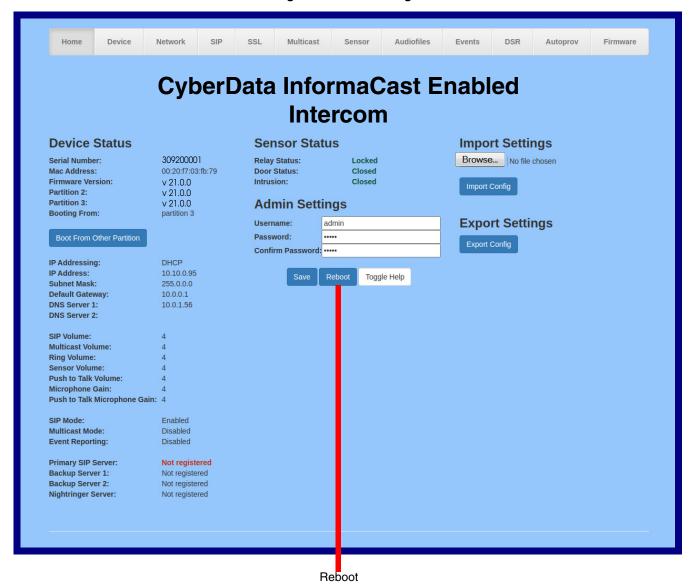

# 2.7 Command Interface

Some functions on the device can be activated using simple POST commands to the web interface. The examples in Table 2-21 use the free unix utility, wget commands. However, any program that can send HTTP POST commands to the device should work.

# 2.7.1 Command Interface Post Commands

These commands require an authenticated session (a valid username and password to work).

**Table 2-21. Command Interface Post Commands** 

| Device Action                                    | HTTP Post Command <sup>a</sup>                                                                                                    |
|--------------------------------------------------|----------------------------------------------------------------------------------------------------|
| Reboot                                           | wgetuser adminpassword adminauth-no-challengequiet -<br>O /dev/nullno-check-certificate "https://10.10.1.154/command"<br>post-data "request=reboot"     |
| Place call to extension (example: extension 600) | wgetuser adminpassword adminauth-no-challengequiet -O /dev/nullno-check-certificate "https://10.10.1.154/command"post-data "request=call&extension=600" |
| Test Relay                                       | wgetuser adminpassword adminauth-no-challengequiet -O /dev/nullno-check-certificate "https://10.10.1.154/command"post-data "request=test_relay"         |
| Test Audio                                       | wgetuser adminpassword adminauth-no-challengequiet -O /dev/nullno-check-certificate "https://10.10.1.154/command"post-data "request=test_audio"         |
| Speak IP Address                                 | wgetuser adminpassword adminauth-no-challengequiet -O /dev/nullno-check-certificate "https://10.10.1.154/command"post-data "request=speak_ip_address"   |
| Test Mic                                         | wgetuser adminpassword adminauth-no-challengequiet -O /dev/nullno-check-certificate "https://10.10.1.154/command"post-data "request=test_mic"           |
| Play the "0" audio file                          | wgetuser adminpassword adminauth-no-challengeno-check-certificate "https://10.10.1.138/audiofiles/"quiet -O /dev/nullpost-data "0=Play"                 |
| Play the "1" audio file                          | wgetuser adminpassword adminauth-no-challengeno-check-certificate "https://10.10.1.138/audiofiles/"quiet -O /dev/nullpost-data "1=Play"                 |
| Play the "2" audio file                          | wgetuser adminpassword adminauth-no-challengeno-check-certificate "https://10.10.1.138/audiofiles/"quiet -O /dev/nullpost-data "2=Play"                 |
| Play the "3" audio file                          | wgetuser adminpassword adminauth-no-challengeno-check-certificate "https://10.10.1.138/audiofiles/"quiet -O /dev/nullpost-data "3=Play"                 |
| Play the "4" audio file                          | wgetuser adminpassword adminauth-no-challengeno-check-certificate "https://10.10.1.138/audiofiles/"quiet -O /dev/nullpost-data "4=Play"                 |

Table 2-21. Command Interface Post Commands (continued)

| Device Action                                    | HTTP Post Command <sup>a</sup>                                                                                                    |
|--------------------------------------------------|----------------------------------------------------------------------------------------------------|
| Play the "5" audio file                          | wgetuser adminpassword adminauth-no-challengeno-check-certificate "https://10.10.1.138/audiofiles/"quiet -O /dev/nullpost-data "5=Play"                        |
| Play the "6" audio file                          | wgetuser adminpassword adminauth-no-challengeno-check-certificate "https://10.10.1.138/audiofiles/"quiet -O /dev/nullpost-data "6=Play"                        |
| Play the "7" audio file                          | wgetuser adminpassword adminauth-no-challengeno-check-certificate "https://10.10.1.138/audiofiles/"quiet -O /dev/nullpost-data "7=Play"                        |
| Play the "8" audio file                          | wgetuser adminpassword adminauth-no-challengeno-check-certificate "https://10.10.1.138/audiofiles/"quiet -O /dev/nullpost-data "8=Play"                        |
| Play the "9" audio file                          | wgetuser adminpassword adminauth-no-challengeno-check-certificate "https://10.10.1.138/audiofiles/"quiet -O /dev/nullpost-data "9=Play"                        |
| Play the "Dot" audio file                        | wgetuser adminpassword adminauth-no-challengeno-check-certificate "https://10.10.1.138/audiofiles/"quiet -O /dev/nullpost-data "d=Play"                        |
| Play the Audio Test                              | wgetuser adminpassword adminauth-no-challengeno-check-certificate "https://10.10.1.138/audiofiles/"quiet -O /dev/nullpost-data "audiotest=Play"                |
| Play the "Page Tone" audio file                  | wgetuser adminpassword adminauth-no-challengeno-check-certificate "https://10.10.1.138/audiofiles/"quiet -O /dev/nullpost-data "pagetone=Play"                 |
| Play the "Your IP Address Is" audio file         | wgetuser adminpassword adminauth-no-challengeno-check-certificate "https://10.10.1.138/audiofiles/"quiet -O /dev/nullpost-data "youripaddressis=Play"          |
| Play the "Rebooting" audio file                  | wgetuser adminpassword adminauth-no-challengeno-check-certificate "https://10.10.1.138/audiofiles/"quiet -O /dev/nullpost-data "rebooting=Play"                |
| Play the "Restoring Default" audio file          | wgetuser adminpassword adminauth-no-challengeno-check-certificate "https://10.10.1.138/audiofiles/"quiet -O /dev/nullpost-data "restoringdefault=Play"         |
| Play the "Ringback tone" audio file              | wgetuser adminpassword adminauth-no-challengeno-check-certificate "https://10.10.1.138/audiofiles/"quiet -O /dev/nullpost-data "ringback=Play"                 |
| Play the "Ring tone" audio file                  | wgetuser adminpassword adminauth-no-challengeno-check-certificate "https://10.10.1.138/audiofiles/"quiet -O /dev/nullpost-data "ringtone=Play"                 |
| Play the "Intrusion Sensor Triggered" audio file | wgetuser adminpassword adminauth-no-challengeno-check-certificate "https://10.10.1.138/audiofiles/"quiet -O /dev/nullpost-data "intrusionsensortriggered=Play" |
| Play the "Door Ajar" audio file                  | wgetuser adminpassword adminauth-no-challengeno-check-certificate "https://10.10.1.138/audiofiles/"quiet -O /dev/nullpost-data "doorajar=Play"                 |
| Play the "Night Ring" audio file                 | wgetuser adminpassword adminauth-no-challengeno-check-certificate "https://10.10.1.138/audiofiles/"quiet -O /dev/nullpost-data "nightring=Play"                |

Table 2-21. Command Interface Post Commands (continued)

| Device Action        | HTTP Post Command <sup>a</sup>                                                                                                    |
|----------------------|----------------------------------------------------------------------------------------------------|
| Swap boot partitions | wgetuser adminpassword adminauth-no-challengequiet -<br>O /dev/nullno-check-certificate "https://10.10.1.154/command"<br>post-data "request=swap_boot_partition" |

a. Type and enter all of each http POST command on one line.

# Appendix A: Mounting the Intercom

# A.1 Mounting Components

Before you mount the Intercom, make sure that you have received all the parts for each Intercom. Refer to the following tables.

Table A-1. Mounting Components (Part of the Accessory Kit)

| Quantity | Part Name           | Illustration |
|----------|---------------------|--------------|
| 1        | T-15H Torx Key      |              |
| 4        | Security Torx Screw |              |

Table A-2. Optional Accessories (for gooseneck mounting)

| Quantity | Part Name             | Illustration |
|----------|-----------------------|--------------|
| 4        | Carriage bolt nuts    |              |
| 4        | Carriage bolts        |              |
| 4        | Carriage bolt washers |              |

**Table A-3. Optional Accessories** 

| Quantity | Part Name                  | Illustration |
|----------|----------------------------|--------------|
| 1        | 531085* hole plug assembly |              |

# A.2 Dimensions

**(\*) \*** 5.198 [132.0] with Hole Plug Installed 5.118 [130.0] 00 0 00 1.949 [49.5] 4.000 [101.6] 2.252 [57.2] -5.118 [130.0] **DIMENSIONS ARE IN INCHES [MILLIMETER]** 

Figure A-1. Unit Dimensions—Front and Side View

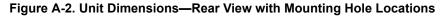

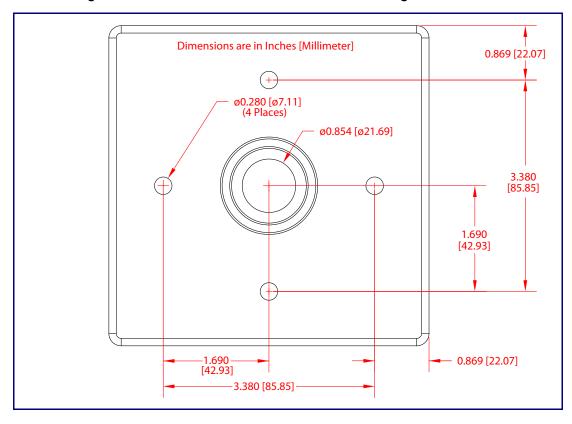

3.434 [87.23] 5.276 [134.00] 1.690 [42.93] ø0.280 [ø7.11] (4 PLACES) ø0.854 [ø21.69] - 3.380 [85.85] - 5.202 [132.13] 1.690 [42.93] Dimensions are in Inches [Millimeter] - 3.380 <sup>(85.85)</sup> 0.948 [24.07]

Figure A-3. Shroud Dimensions—Front and Side View with Mounting Hole Locations

An overview of the installation types and the required components are provided in Table A-4.

Table A-4. Overview of Installation Types

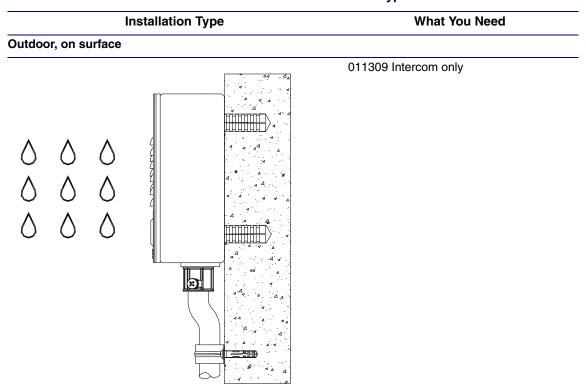

### Outdoor, on surface with shroud (increased resistance)

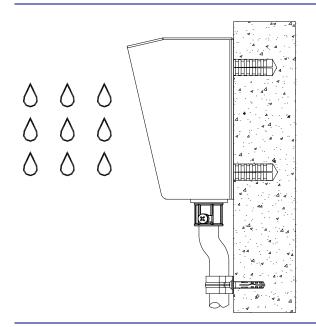

011309 Intercom

011188 Weather Shroud (sold separately)

# A.4 Network Cable Entry Restrictions

# A.4.1 Conduit Mounting Restrictions (Side Entry)

See Figure A-4 for the conduit mounting restrictions (side entry).

Figure A-4. Conduit Mounting Restrictions (Side Entry)

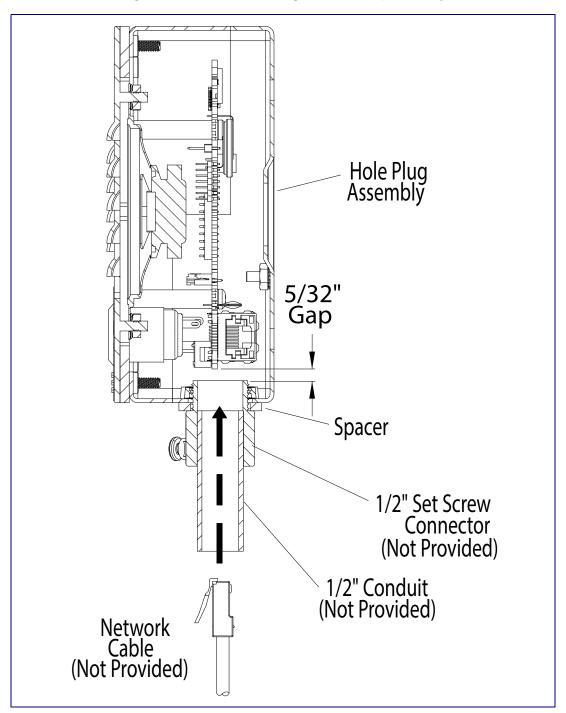

See Figure A-5 for the conduit mounting restrictions (rear entry without shroud).

Figure A-5. Conduit Mounting Restrictions (Rear Entry without Shroud)

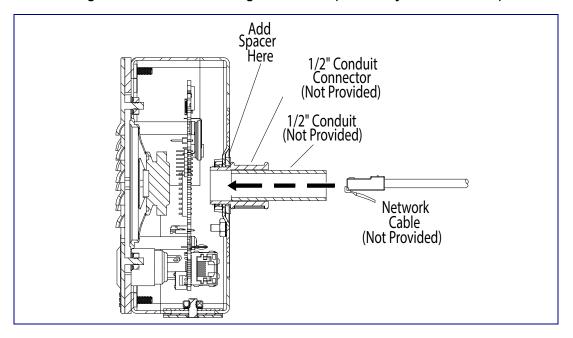

#### A.4.3 Conduit Mounting Restrictions (Rear Entry with Shroud)

See Figure A-6 for the conduit mounting restrictions (rear entry with shroud).

Figure A-6. Conduit Mounting Restrictions (Rear Entry with Shroud)

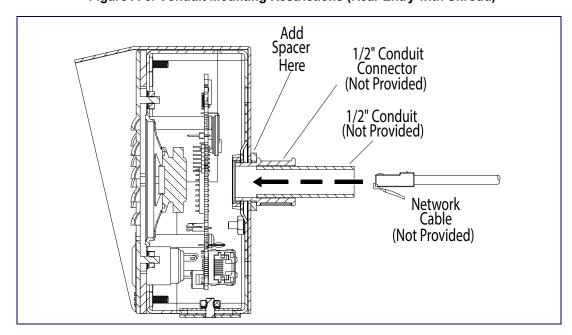

# A.5 Ground Cable Installation

Figure A-7 illustrates how to connect a ground cable to the InformaCast Enabled Outdoor Intercom.

Nut 😩 **Ground Wire Ground Lug** (Not Provided) Note: To mount the intercom, use methods compliant with local electrical codes.

Figure A-7. Ground Cable Installation

# A.6 Service Loop Cable Routing

Figure A-8 and Figure A-9 illustrate a service loop cable routing option for the InformaCast Enabled Outdoor Intercom.

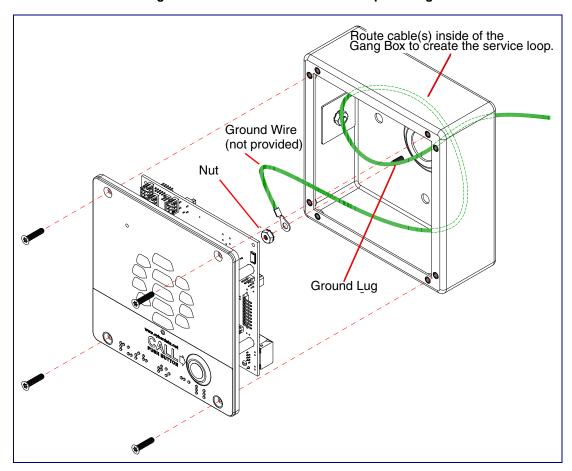

Figure A-8. Ground Cable Service Loop Routing

Figure A-9. Network Cable Service Loop Routing

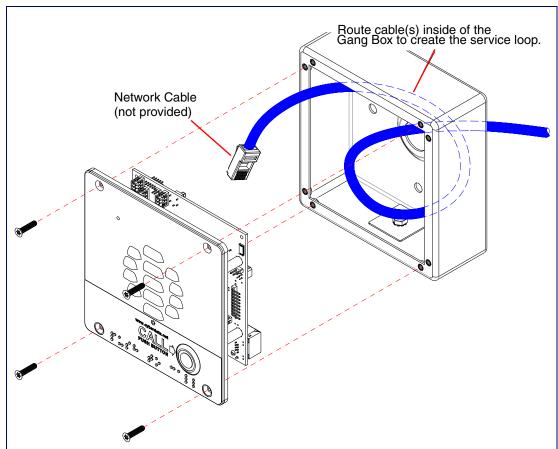

# A.7 Securing the Intercom

Figure A-10 illustrates how to secure the InformaCast Enabled Outdoor Intercom with Torx screws.

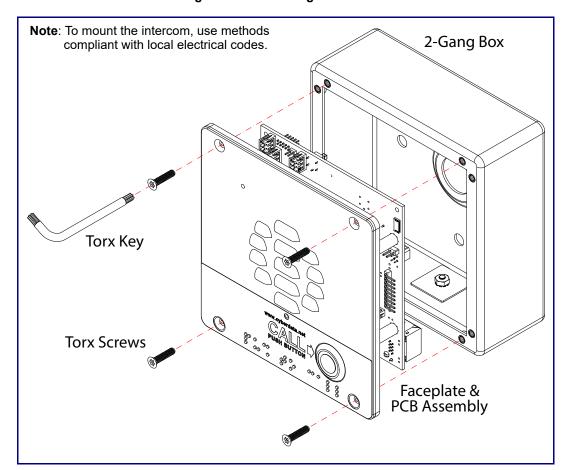

Figure A-10. Securing the Intercom

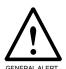

#### Caution

**Equipment Hazard:** Do not use an electric or power screwdriver to fasten the face plate and PCB assembly to the gang box. To prevent over-torque damage to the gasket, do not apply more than 10 inch-pounds force. Over-torquing will cause the gasket to tear, risk moisture intrusion, and effectively void the manufacturer's warranty.

# A.8 Additional Mounting Options

# A.8.1 Conduit Mounting Option (Not Provided)

Figure A-11 illustrates a side and rear conduit mounting option for the InformaCast Enabled Outdoor Intercom.

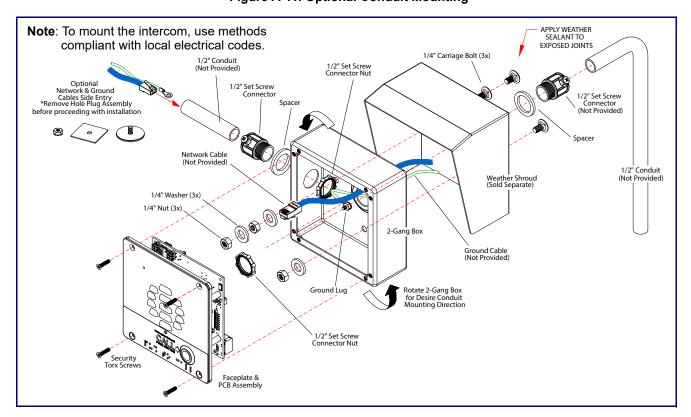

Figure A-11. Optional Conduit Mounting

# A.8.2 Concrete Wall Mounting Option (Not Provided)

Figure A-12 illustrates a concrete wall mounting option for the InformaCast Enabled Outdoor Intercom.

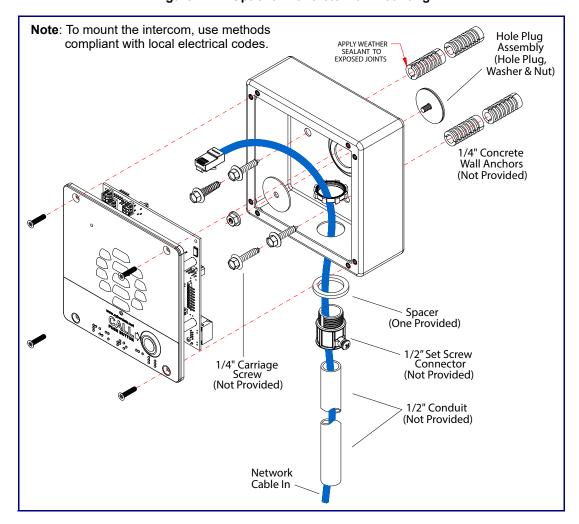

Figure A-12. Optional Concrete Wall Mounting

# A.8.3 Goose Neck Mounting Option (Not Provided)

Figure A-13 illustrates a gooseneck mounting option for the InformaCast Enabled Outdoor Intercom.

Note: To mount the intercom, use methods compliant with local electrical codes. APPLY WEATHER SEALANT TO EXPOSED JOINTS Hole Plug GOOSENECK (NOT PROVIDED) Hole Plug Assembly Assembly [Washer] [Nut] 2-Gang Box 1/4" Round Head Carriage Bolt (3x) GOOSENECK [CUTAWAY VIEW TO SHOW CABLE ROUTING] Faceplate Mounting Screws Flat Head Phillips or Security Torx Weather Shroud Part Number: 011188A (SOLD SEPARATELY) **3 3** Hole Plug Assembly [Hole Plug] (REMOVE HOLE PLUG ASSEMBLY FROM 2-GANG BOX BEFORE FASTEN IT TO SHROUD AND/OR GOOSENECK) 1/4" Washer (3x) 1/4" Nut (3x)  $\bigcirc$ NETWORK CABLE (NOT PROVIDED)

Figure A-13. Optional Goose Neck Mounting

# A.8.4 Ground Cable Installation for Goose Neck Mounting Option

Figure A-14 illustrates the correct ground cable installation for the gooseneck mounting option.

Note: To mount the intercom, use methods compliant with local electrical codes. APPLY WEATHER SEALANT TO EXPOSED JOINTS to Network Connector GOOSENECK (NOT PROVIDED) Ground Lug GOOSENECK [CUTAWAY VIEW TO SHOW CABLES ROUTING] Ground Cable (NOT PROVIDED) Nut (to Ground Lug) Grounding Rod and Clamp (NOT PROVIDED) NETWORK & GROUND CABLES IN

Figure A-14. Ground Cable Installation for Goose Neck Mounting

# Appendix B: Troubleshooting/Technical Support

# B.1 Frequently Asked Questions (FAQ)

To see a list of frequently asked questions for your product, click on the **FAQs** tab at the following webpage:

https://www.cyberdata.net/products/011309

## **B.2** Documentation

The documentation for this product is released in an English language version only.

To download PDF copies of CyberData product documentation, click on the **Downloads** tab at the following webpage:

https://www.cyberdata.net/products/011309

## **B.3** Contact Information

Contact CyberData Corporation

3 Justin Court

Monterey, CA 93940 USA www.CyberData.net Phone: 831-373-2601 Fax: 831-373-4193

Sales Sales 831-373-2601, Extension 334

Technical Support The fastest way to get technical support for your VoIP product is to submit a VoIP Technical Support form at the following website:

https://support.cyberdata.net/

The Support Form initiates a ticket which CyberData uses for tracking customer requests. Most importantly, the Support Form tells us which PBX system and software version that you are using, the make and model of the switch, and other important information. This information is essential for troubleshooting. Please also include as much detail as possible in the **Comments** section of the Support Form.

Phone: (831) 373-2601, Extension 333

# B.4 Warranty and RMA Information

The most recent warranty and RMA information is available at the following website address:

https://support.cyberdata.net/

# Index

configuration

audio 65

#### default IP settings 27 **Numerics** door sensor 51, 61 intrusion sensor 51, 61 16 AWG gauge wire 10 network 40 SIP 42 configuration home page 31 configuration page configurable parameters 36, 41 contact information 111 activate relay (door sensor) 62 contact information for CyberData 111 activate relay (intrusion sensor) 63 current network settings 41 activity LED 22 CyberData contact information 111 address, configuration login 31 alternative power input 6 announcing a device's IP address 24 audio configuration 65 D night ring tone parameter 67 audio configuration page 65 default audio encodings 5 intercom settings 112 audio files, user-created 69 web login username and password 31 autoprovision at time (HHMMSS) 79 default gateway 41 autoprovision when idle (in minutes > 10) 79 default intercom settings 25 autoprovisioning 79, 80 default IP settings 27 download template button 79 default login address 31 autoprovisioning autoupdate (in minutes) 79 device configuration 35 autoprovisioning configuration 78, 79 device configuration parameters 79 autoprovisioning filename 79 the device configuration page 78 autoprovisioning server (IP Address) 79 device configuration page 35 device configuration parameters 36 device configuration password changing for web configuration access 35 B **DHCP Client 5** dial out extension (door sensor) 62 backup SIP server 1 44 dial out extension (intrusion sensor) 63 backup SIP server 2 44 dial out extension strings 49 backup SIP servers. SIP server dial-out extension strings 50 backups 44 dimensions 6, 97 shroud dimensions and mounting hole locations 98 unit dimensions-front and side view 97 unit dimensions-rear view and mounting hole locations 97 discovery utility program 31 call button 26 DNS server 41 call button LED 26 door sensor 61, 62 call termination 38 activate relay 62 changing dial out extension 62 the web access password 35 door open timeout 62 Cisco SRST 45 door sensor normally closed 62 concrete wall mounting option (not provided) 107 flash button LED 62 conduit mounting option (not provided) 106 play audio locally 62 configurable parameters 36, 41, 44

download autoprovisioning template button 79

DTMF push to talk 38

DTMF tones 49, 50 DTMF tones (using rfc2833) 49

#### Ε

electric screwdriver 105
enable night ring events 72
ethernet I/F 6
event configuration
enable night ring events 72
expiration time for SIP server lease 44, 45, 46
export settings 34

#### F

factory default settings 25
fastening, gang box 105
firmware
where to get the latest firmware 89
flash button LED (door sensor) 62
flash button LED (intrusion sensor) 63

#### G

gang box, fastening 105
gasket, avoid over-torque damage 105
gauge wire (terminal block) 10
get autoprovisioning template 79
goose neck mounting option (not provided) 108
ground cable installation 102
ground cable installation for goose neck mounting
option 109

### Н

home page 31 http web-based configuration 5

identifying your product 1
import settings 34
import/export settings 34
installation, typical intercom system 2
intercom configuration
 default IP settings 27
intercom configuration page

configurable parameters 44
intrusion sensor 61, 63
 activate relay 63
 dial out extension 63
 flash button LED 63
 play audio locally 63
IP address 41

lease, SIP server expiration time 44, 45, 46 LED yellow activity LED 22 lengthy pages 60 local SIP port 45 log in address 31

#### M

**MGROUP** MGROUP Name 58 mounting 96 additional mounting options 106 concrete wall mounting option (not provided) 107 conduit mounting option (not provided) 106 goose neck mounting option (not provided) 108 ground cable installation 102 ground cable installation for goose neck mounting option 109 network cable entry restrictions 100 optional accessories 96 overview of installation types 96, 99 rear conduit network cable entry restrictions (with shroud) 101 rear conduit network cable entry restrictions (without shroud) 101 securing the intercom 105 service loop cable routing 103 side conduit network cable entry restrictions 100 mounting components 96 multicast configuration 65 Multicast IP Address 58

#### N

navigation (web page) 28 navigation table 28 network cable entry restrictions 100 network configuration 40 nightring tones 60 Nightringer 10, 88

CyberData Corporation

| nightringer settings 45<br>NTP server 36               | reset test function management button 23 resetting the IP address to the default 96, 110 restoring factory default settings 25, 112 ringtones 60 |
|--------------------------------------------------------|----------------------------------------------------------------------------------------------------|
|                                                        | lengthy pages 60                                                                                                    |
| U                                                      | RJ-45 21                                                                                                    |
|                                                        | rport discovery setting, disabling 45                                                                                                    |
| on-board relay 6, 12                                   | RTFM button 23                                                                                                    |
| overview of installation types 99                      | RTFM jumper 23, 24, 25                                                                                                    |
|                                                        | RTP/AVP 5                                                                                                    |
|                                                        |                                                                                                    |
| P                                                      |                                                                                                    |
|                                                        | <b>S</b>                                                                                                    |
| pages (lengthy) 60                                     |                                                                                                    |
| part number 6                                          | sales 111                                                                                                    |
| parts list 8                                           | securing the device 105                                                                                                    |
| password                                               | sensor setup page 51, 61, 76                                                                                                    |
| for SIP server login 44                                | sensor setup parameters 51, 61                                                                                                    |
| login 31                                               | sensors 62                                                                                                    |
| payload types 6                                        | server address, SIP 44                                                                                                    |
| play audio locally (door sensor) 62                    | service 111                                                                                                    |
| play audio locally (intrusion sensor) 63               | service loop cable routing 103                                                                                                    |
| point-to-point configuration 50                        | setting up the device 10                                                                                                    |
| polycom default channel 58                             | settings, default 25                                                                                                    |
| polycom emergency channel 59                           | shroud dimensions and mounting hole locations 98                                                                                                 |
| polycom priority channel 58                            | side conduit network cable entry restrictions 100                                                                                                |
| port                                                   | SIP                                                                                                    |
| local SIP 45                                           | enable SIP operation 44                                                                                                    |
| remote SIP 45                                          | local SIP port 45                                                                                                    |
| power input 6                                          | user ID 44                                                                                                    |
| alternative 6                                          | SIP configuration 42                                                                                                    |
| power screwdriver 105                                  | SIP configuration parameters                                                                                                    |
| priority                                               | outbound proxy 45                                                                                                    |
| assigning 60                                           | registration and expiration, SIP server lease 44, 45,                                                                                            |
| product features 4                                     | 46                                                                                                    |
| product overview                                       | unregister on reboot 45                                                                                                    |
| product features 4                                     | user ID, SIP 44                                                                                                    |
| product specifications 6                               | SIP registration 44                                                                                                    |
| supported protocols 5                                  | SIP remote SIP port 45                                                                                                    |
| supported SIP servers 5                                | SIP server 44                                                                                                    |
| typical system installation 2                          | password for login 44                                                                                                    |
| product specifications 6                               | SIP servers supported 5                                                                                                    |
| protocol 6                                             | unregister from 45                                                                                                    |
| protocols supported 5                                  | user ID for login 44                                                                                                    |
| push to talk, DTMF 38                                  | SIP server configuration 44                                                                                                    |
|                                                        | SIP volume 36                                                                                                    |
|                                                        | SRST 45                                                                                                    |
| R                                                      | subnet mask 41                                                                                                    |
| IX.                                                    | supported protocols 5                                                                                                    |
| rear conduit network cable entry restrictions (with    |                                                                                                    |
| shroud) 101                                            |                                                                                                    |
| rear conduit network cable entry restrictions (without | T                                                                                                    |
| shroud) 101                                            | •                                                                                                    |
| reboot 91                                              | tech support 111                                                                                                    |
| remote SIP port 45                                     |                                                                                                    |

technical support, contact information 111 terminal block connections 10 TFTP server 5

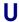

unit dimensions—front and side view 97
unit dimensions—rear view and mounting hole
locations 97
user ID
for SIP server login 44
username
changing for web configuration access 35
default for web configuration access 31

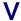

VLAN ID 41
VLAN Priority 41
VLAN tagging support 41
VLAN tags 41
volume
microphone gain 36
multicast volume 36
push to talk volume 36
ring volume 36
sensor volume 36
SIP volume 36

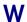

warranty policy at CyberData 111
web configuration log in address 31
web page
navigation 28
web page navigation 28
wire gauge (terminal block) 10
wiring the circuit 13
devices less than 1A at 30 VDC 13